#### CAD Tutorial : Birdhouse

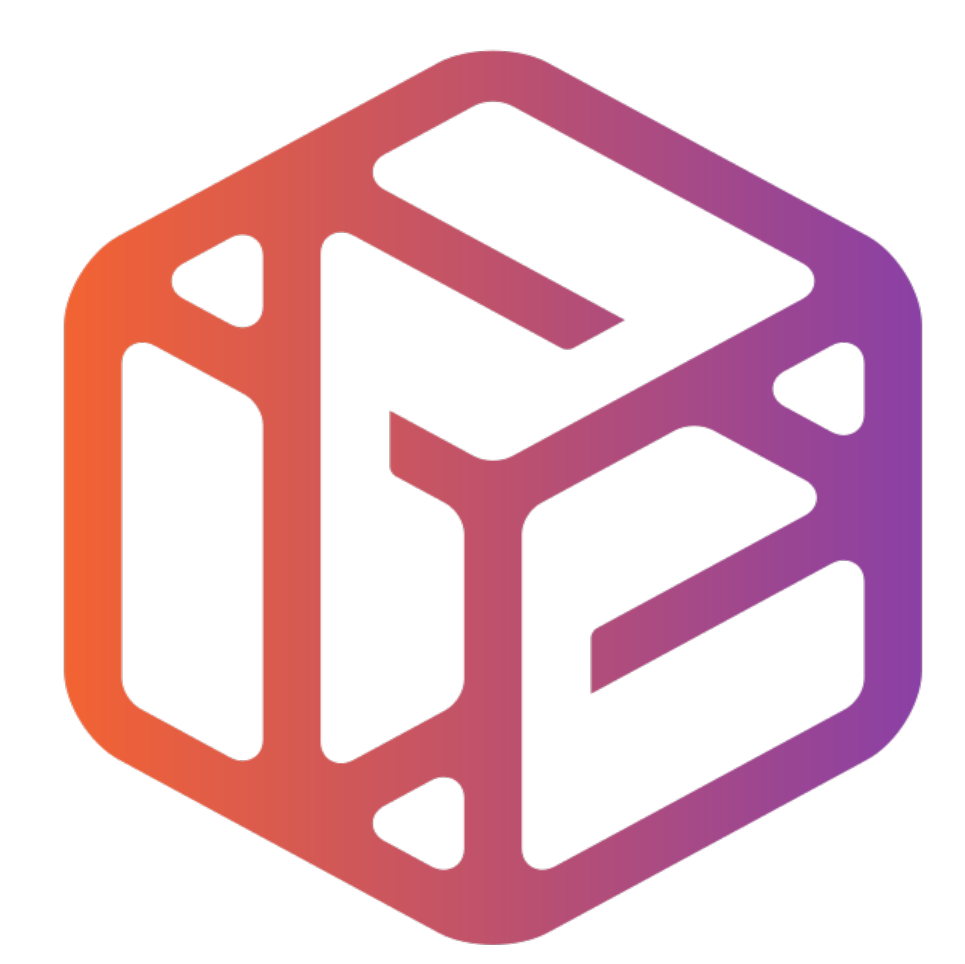

# Design out the box

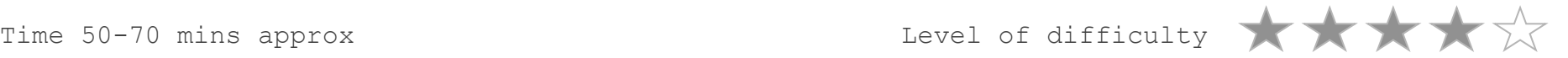

# By the end of this tutorial you will be able  $to...$

- Link basic shapes
- Use the Arc tool
- Use the Follow Me tool to produce a rounded edge
- Use construction lines/points
- Colour/render your finished toy boat

## Skills to be used in this project…

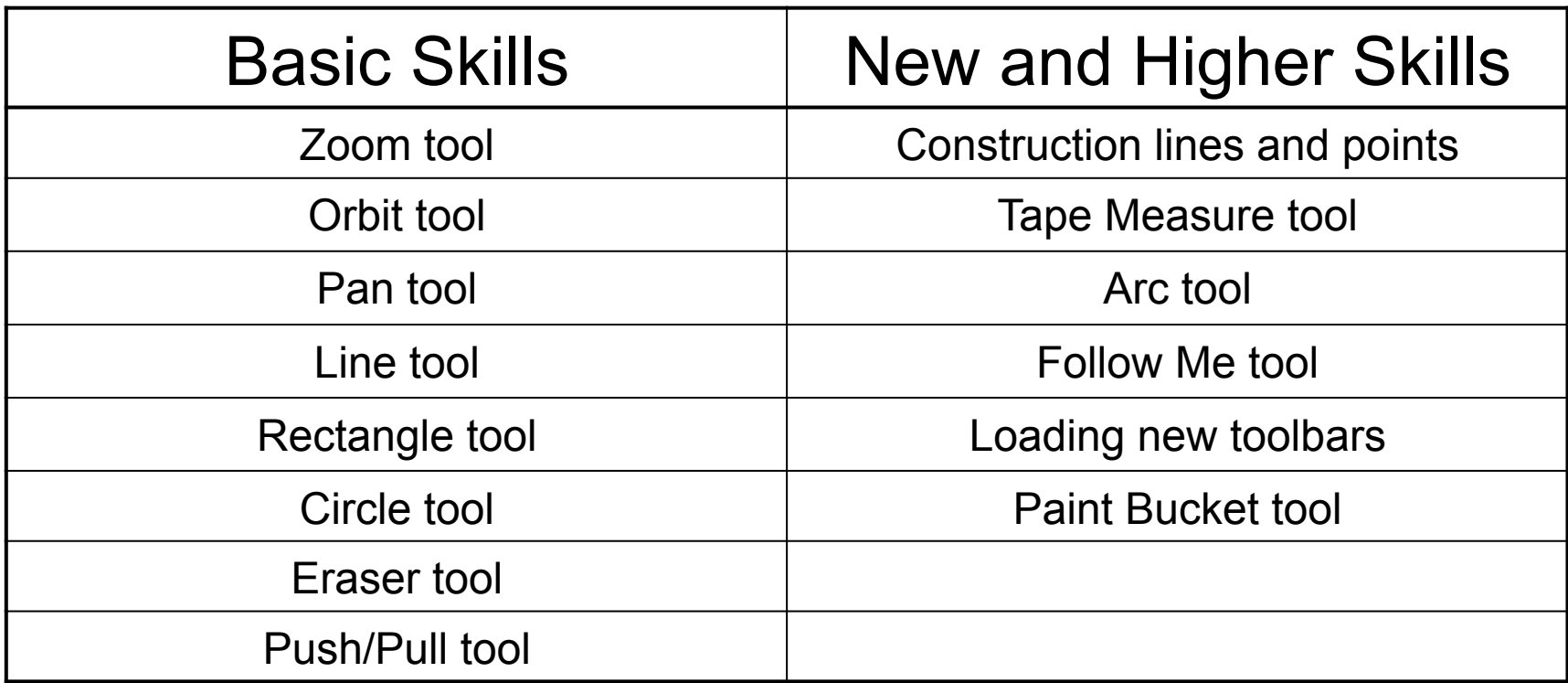

**Basic skills** are those required to do very basic drawings and are detailed as part of this presentation.

**New and higher skills** may be new to the novice and are the focus for learning in this presentation.

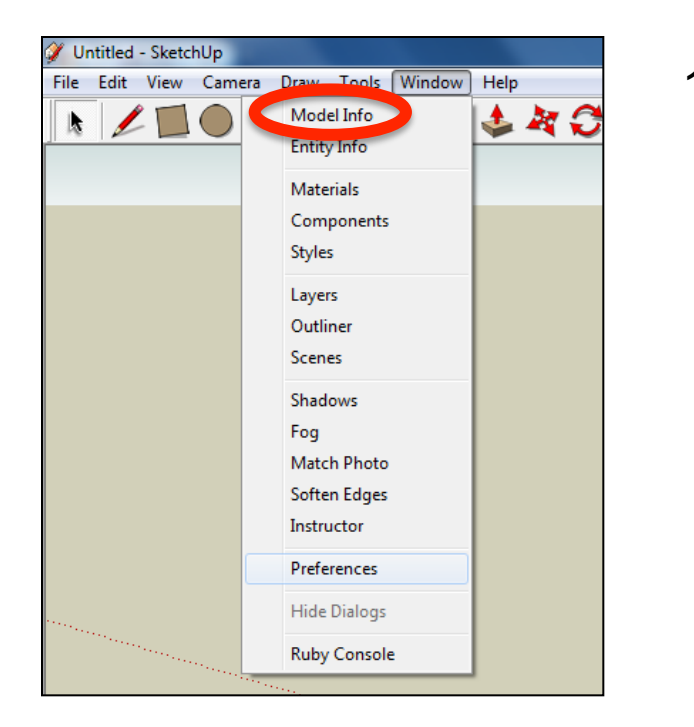

2. Select **Units** and choose **Decimal Millimetres**. We are using this template because we are doing a product design.

*Note: It is often necessary to start a new file to use the new template. Go to File then New.* 

1. Open the sketch up drawing. Once you have opened SketchUp, go to **Window** and select **Model Info**

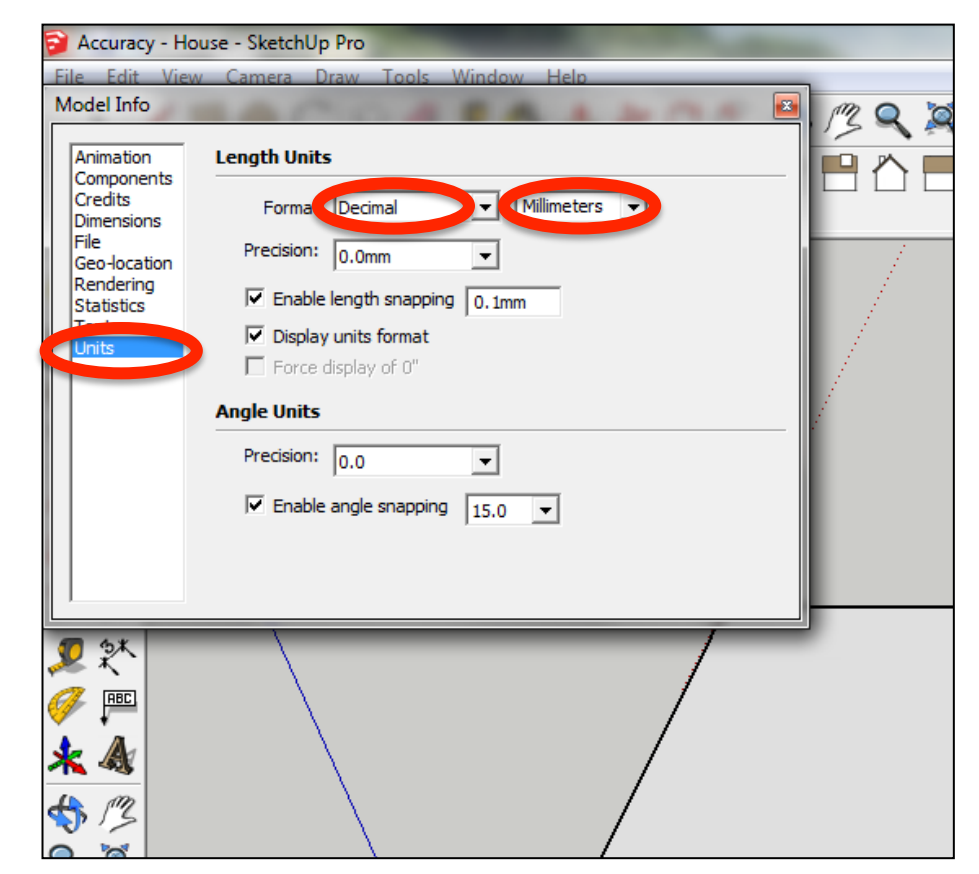

3. Now select the **View** then **toolbars** and ensure **Getting Started** and **Large Tool Set** are ticked

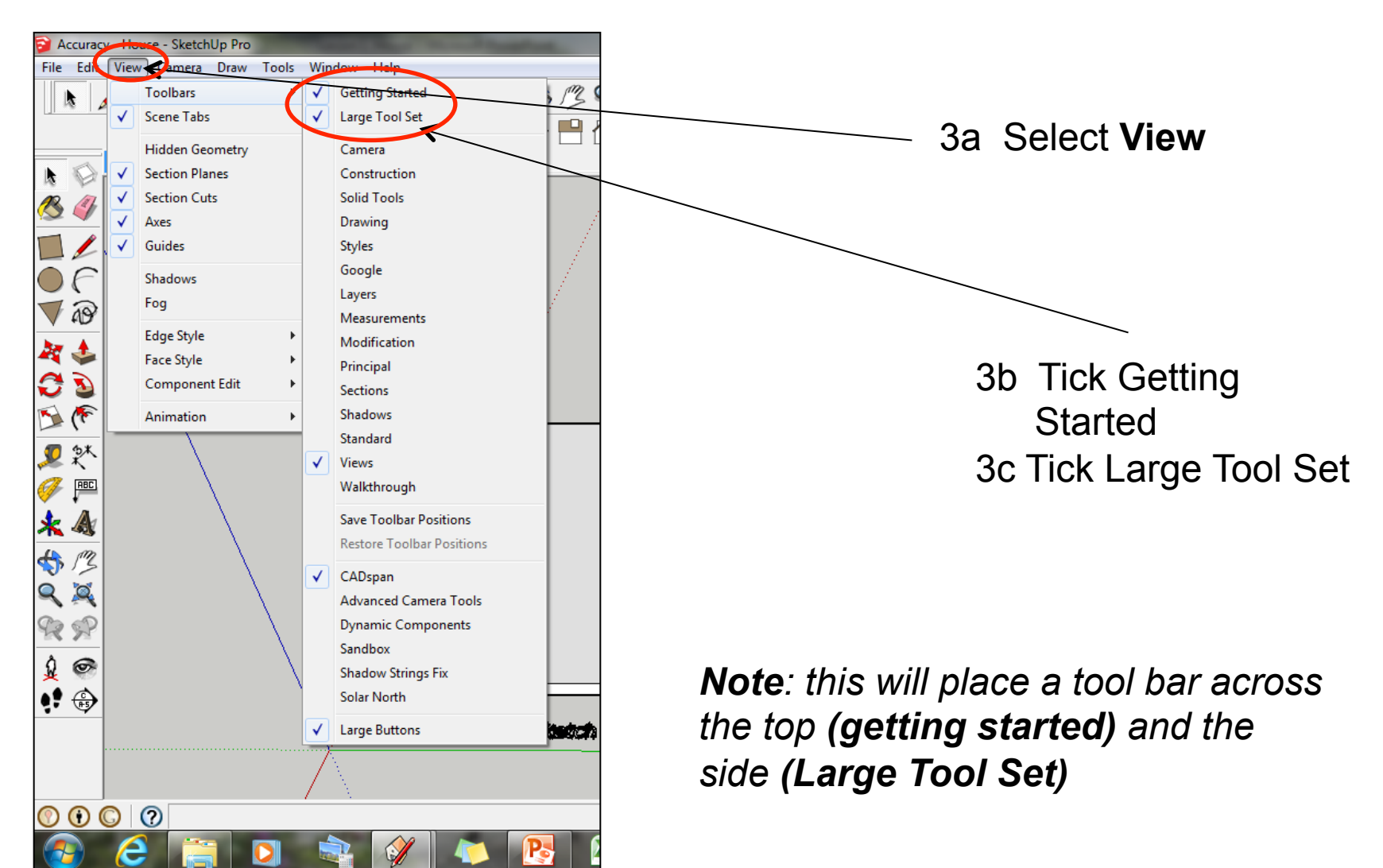

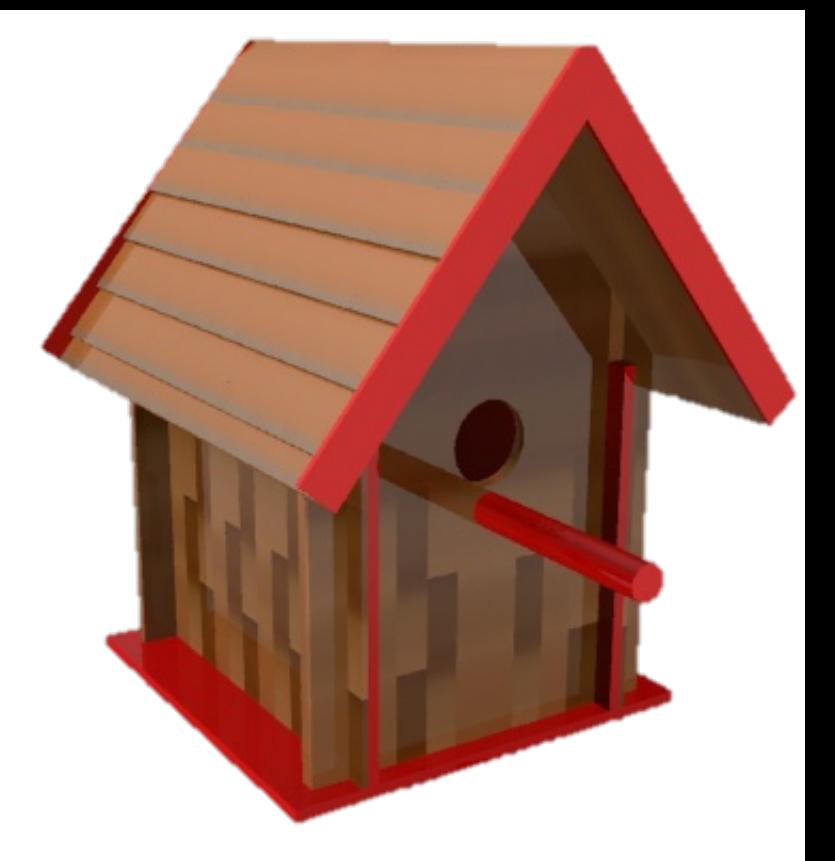

### CAD Tutorial 19: Birdhouse

### Flat Packed Wall Construction

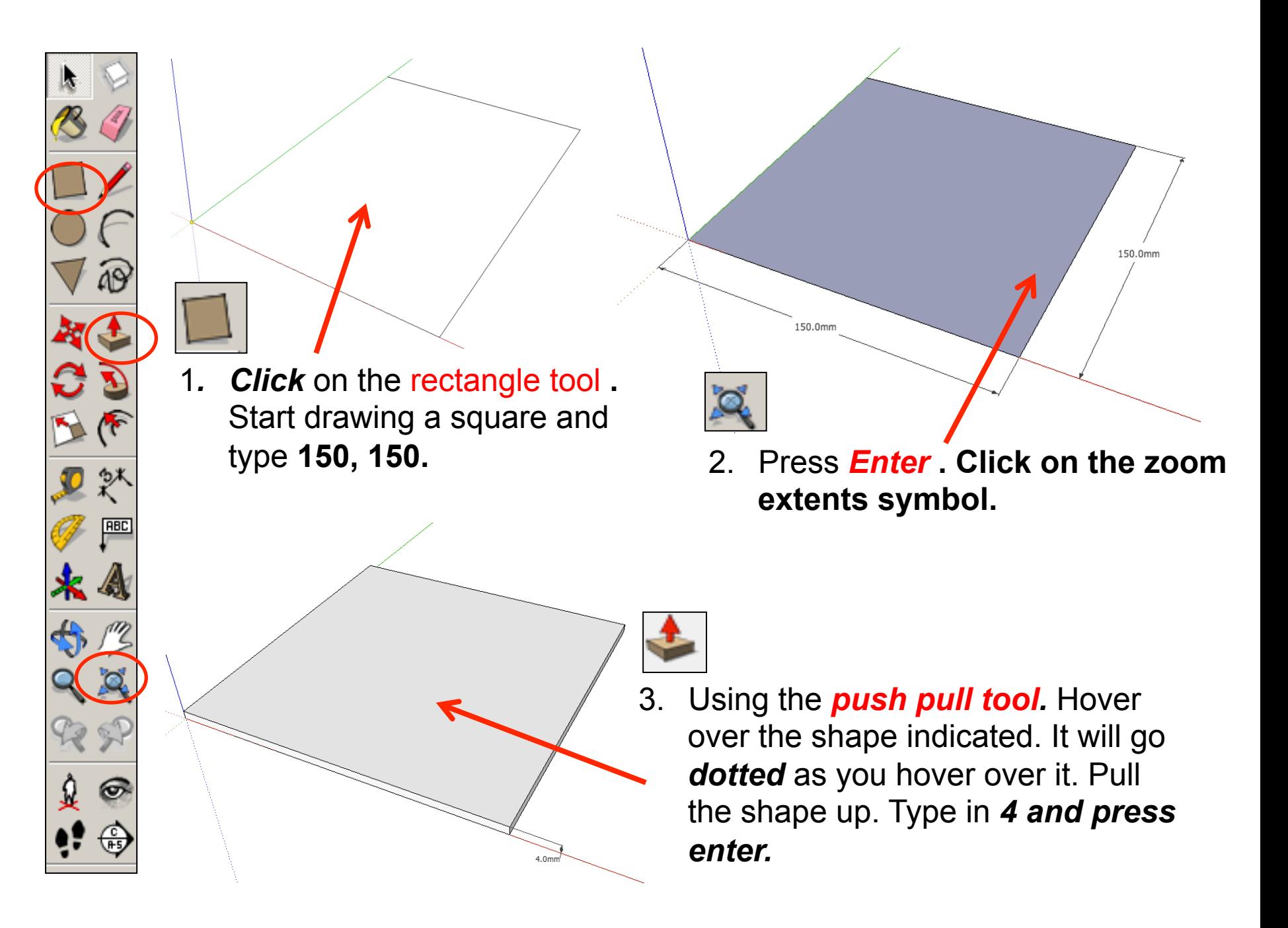

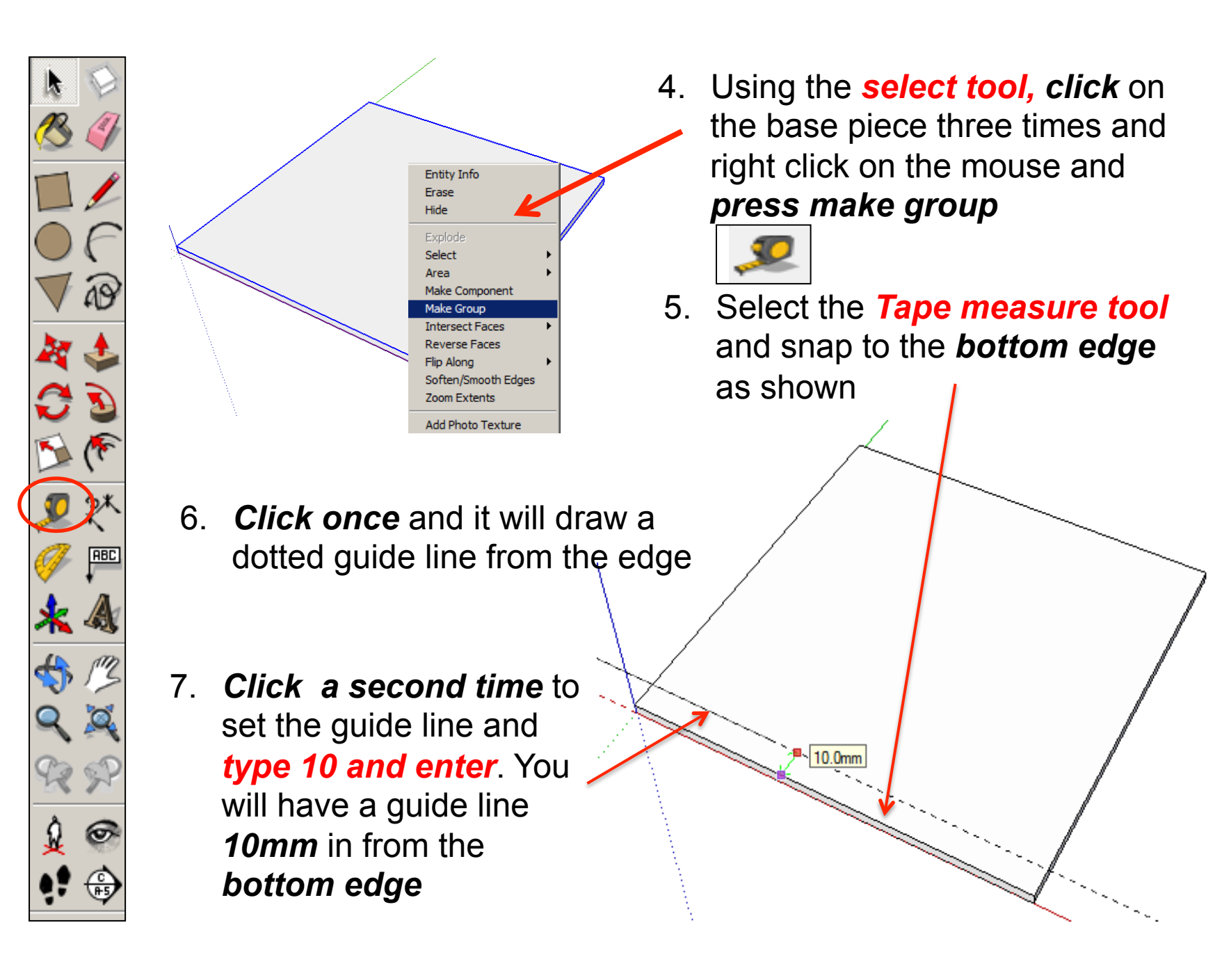

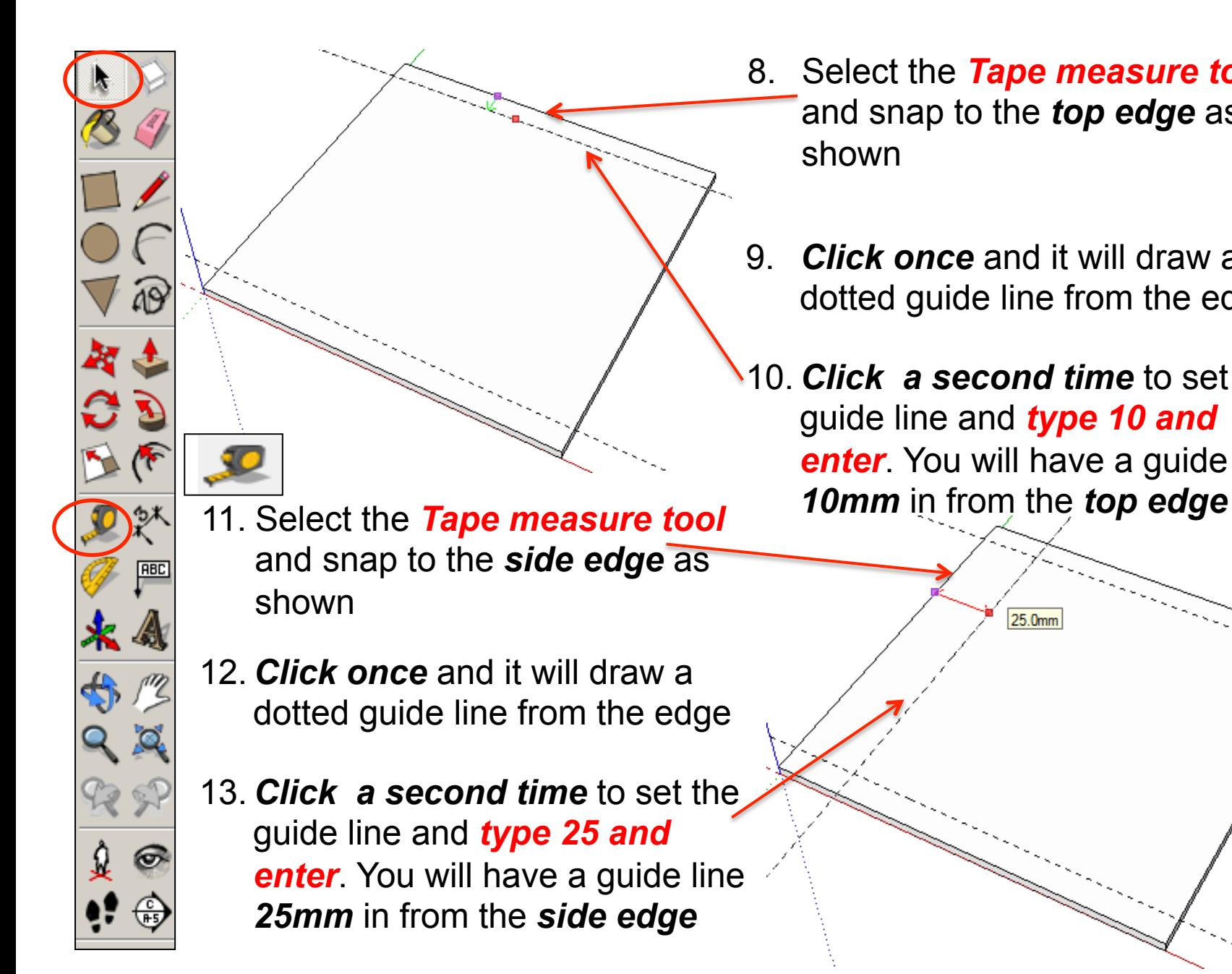

- 8. Select the **Tape measure toc** and snap to the *top edge* as shown
- 9. *Click once* and it will draw a dotted guide line from the edge
- 10. *Click a second time* to set the guide line and *type 10 and enter.* You will have a guide line

25.0mm

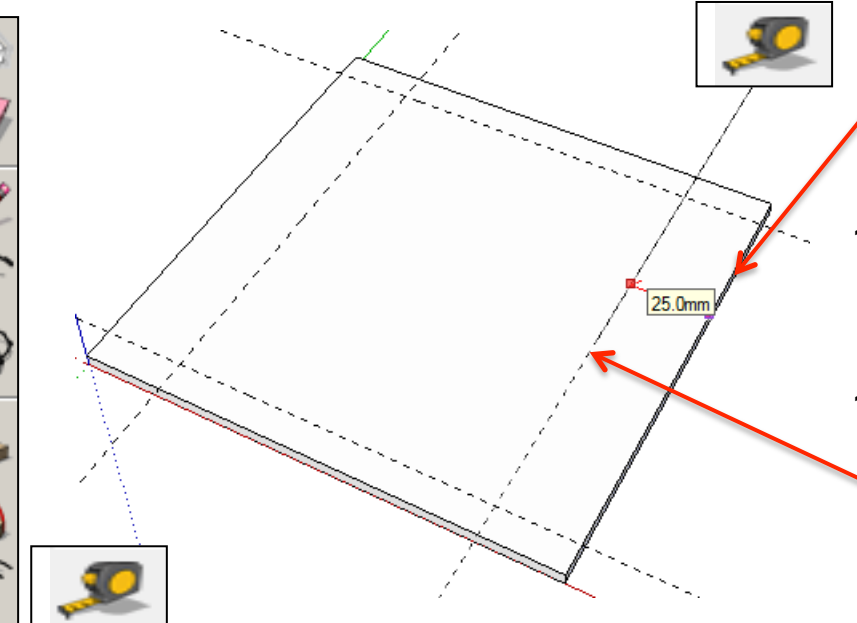

- 14. Select the *Tape measure tool*  and snap to the *side edge* as shown
- 15. *Click once* and it will draw a dotted guide line from the edge
- 16. *Click a second time* to set the guide line and *type 25 and enter*. You will have a guide line *25mm* in from the *side edge*

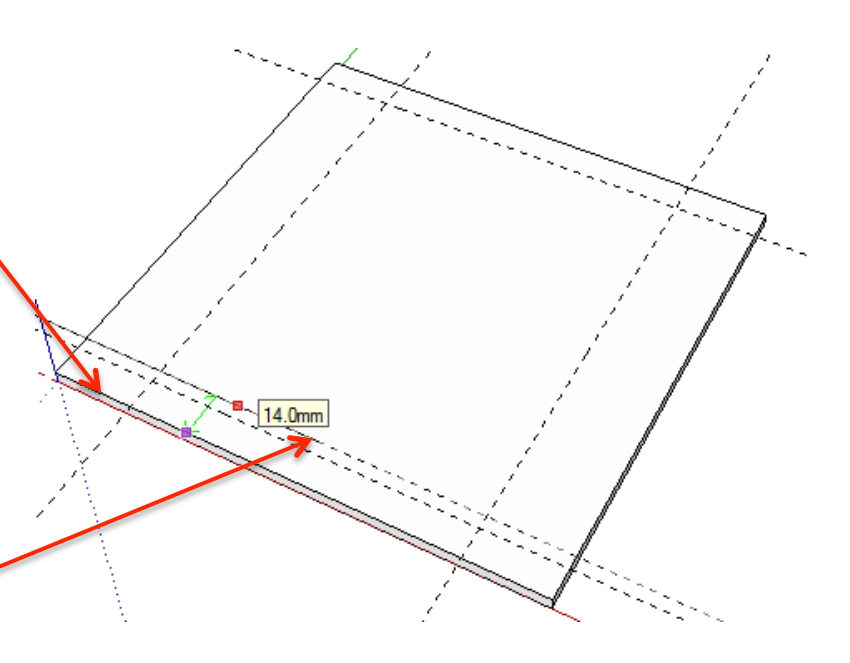

17. Select the *Tape measure tool*  and snap to the *bottom edge*  as shown

**RBC** 

- 18. *Click once* and it will draw a dotted guide line from the edge
- 19. *Click a second time* to set the guide line and *type 14 and*  **enter**. You will have a guide line. *14mm* in from the *bottom edge*

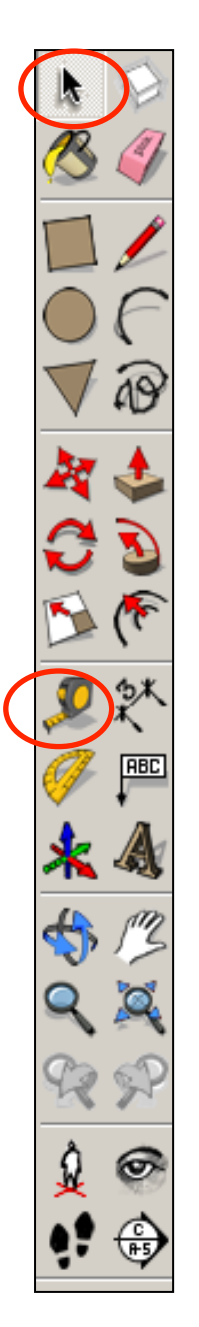

- 20. Select the *Tape measure tool*  and snap to the *top edge* as shown
- 21. *Click once* and it will draw a dotted guide line from the edge
- 22. *Click a second time* to set the guide line and *type 14 and enter.* You will have a guide line *14mm* in from the *top edge*

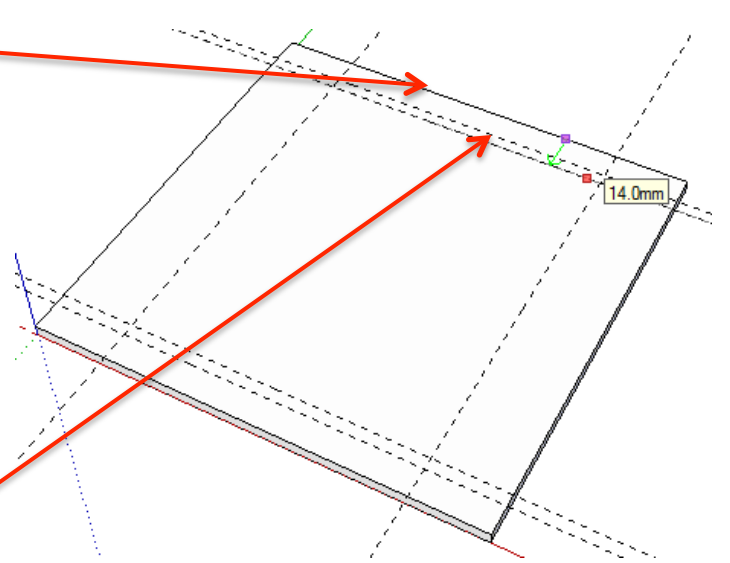

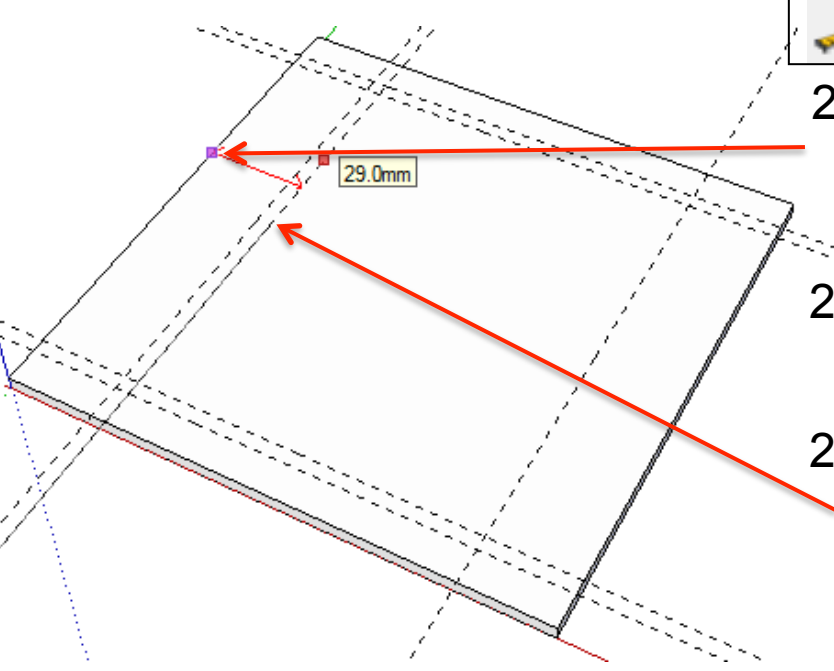

- 23. Select the *Tape measure tool*  and snap to the *side edge* as shown
- 24. *Click once* and it will draw a dotted guide line from the edge
- 25. *Click a second time* to set the guide line and *type 29 and enter*. You will have a guide line *29mm* in from the *side edge*

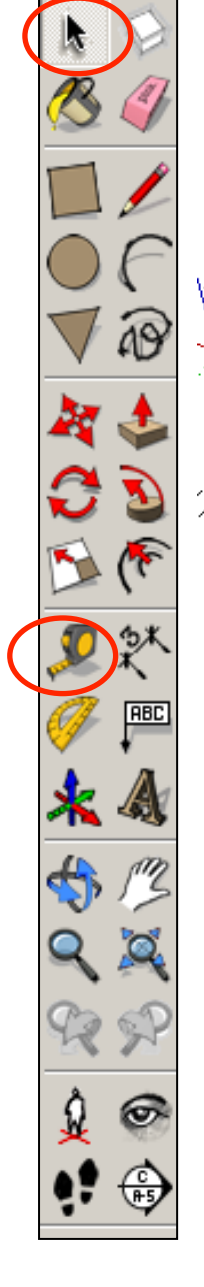

26. Select the *Tape measure tool*  and snap to the *side edge* as shown

- 27. *Click once* and it will draw a dotted guide line from the edge
- 28. *Click a second time* to set the guide line and *type 29 and*  **enter**. You will have a guide line *29mm* in from the *side edge*

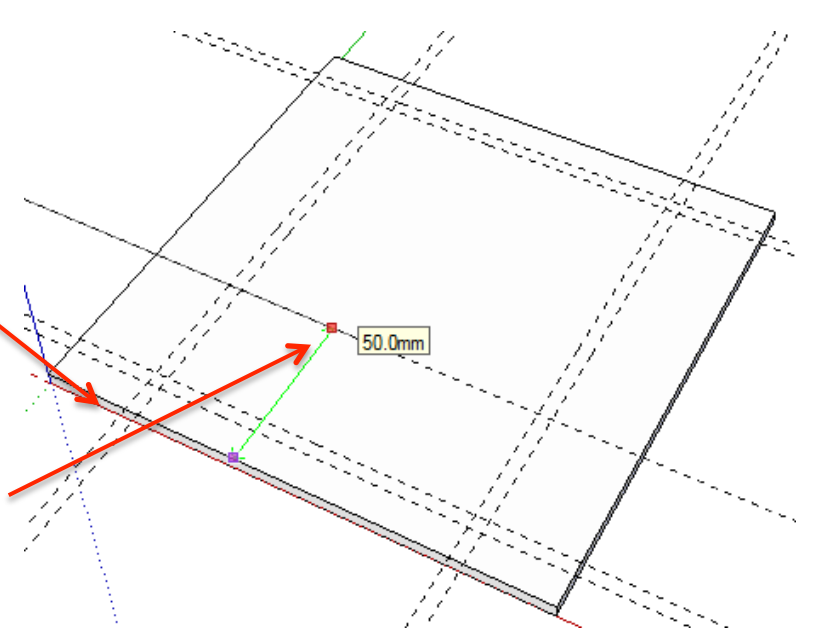

30. *Click once* and it will draw a dotted guide line from the edge *31 Click a second time* to set the guide

29. Select the *Tape measure tool* 

as shown

the contract of the contract of

and snap to the *bottom edge* 

 line and *type 50 and enter*. You will

have a guide line *50mm* in from

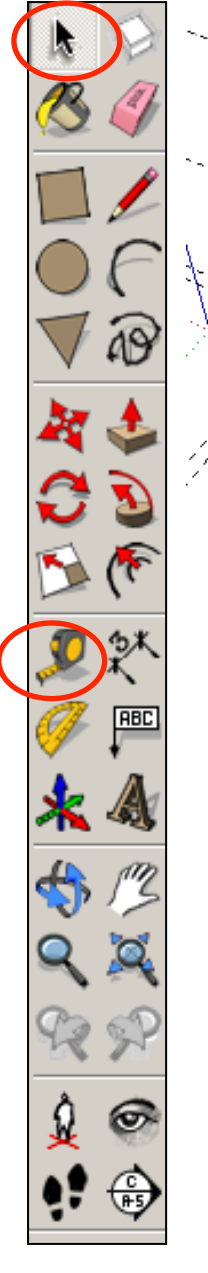

the

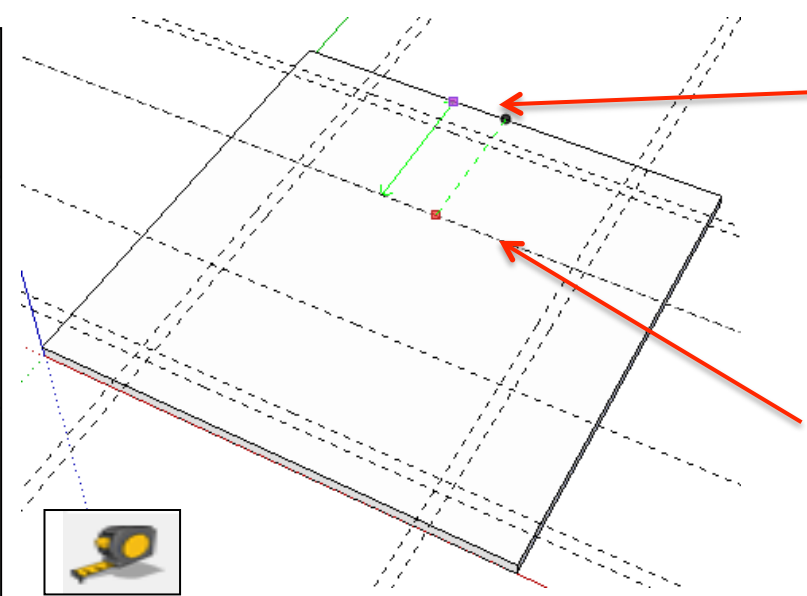

- 35. Select the *Tape measure tool*  and snap to the *side edge* as shown
- 37. *Click once* and it will draw a dotted guide line from the edge
- *38 Click a second time* to set the guide

 line and *type 50 and enter*. You will

have a guide line *50mm* in from

- 32. Select the **Tape measure to contain** and snap to the *top edge* as shown
- 33. *Click once* and it will draw a dotted guide line from the edge

*34 Click a second time* to set the guide

 line and *type 50 and enter*. You will

 have a guide line *50mm* in from the

 *top edge*  50.0mm

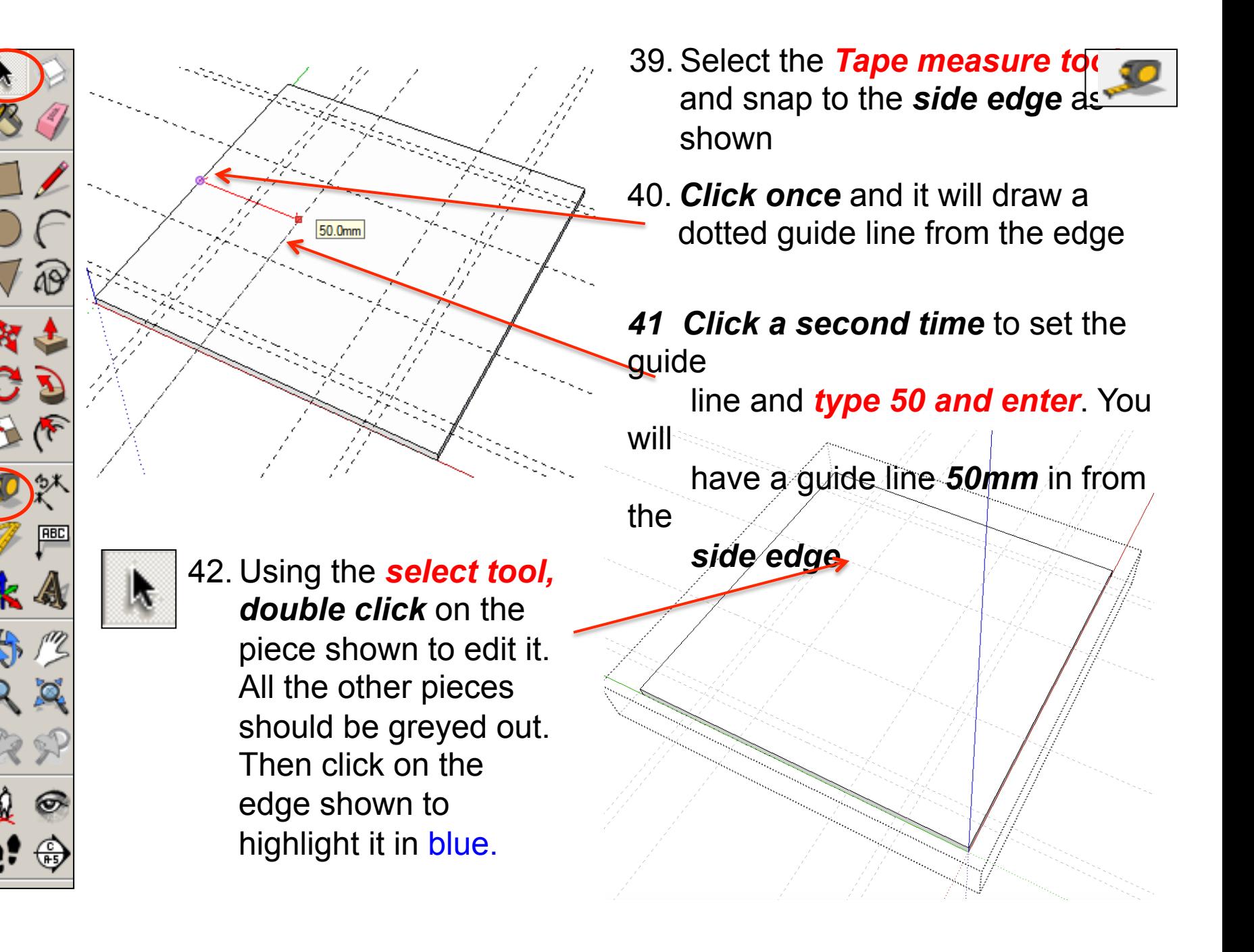

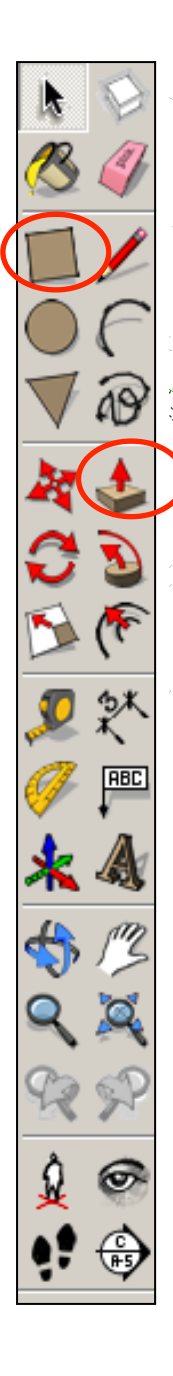

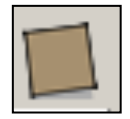

43*. Click* on the rectangle tool **.**  Using the guide lines you have drawn previously. Draw the rectangles shown. *They will say intersections* 

44. Using the *push pull tool.* Hover over the each of the rectangles you have just drawn. They will go *dotted* as you hover over them in turn. Push the shape down. Type in *4 and press enter.* 

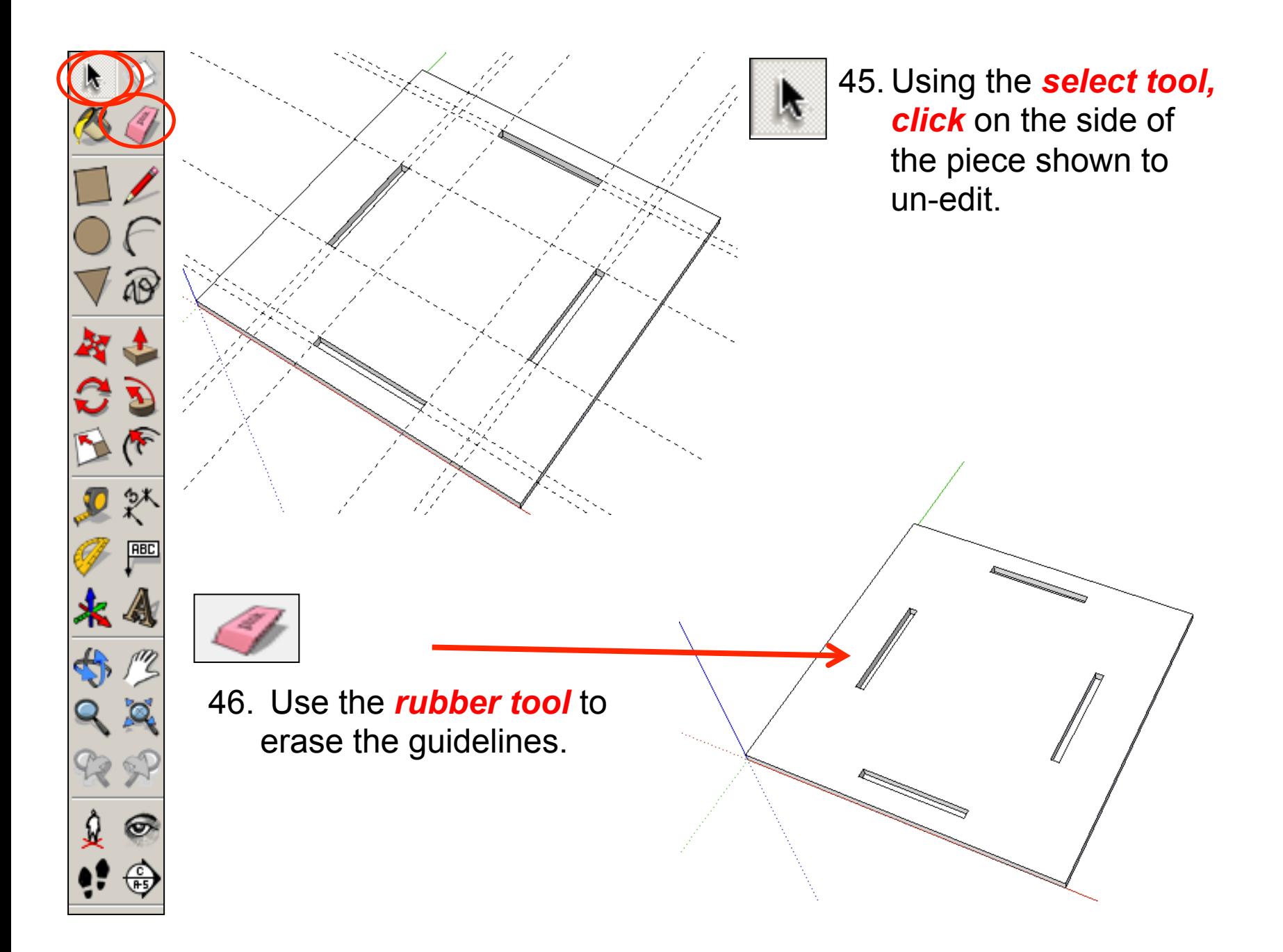

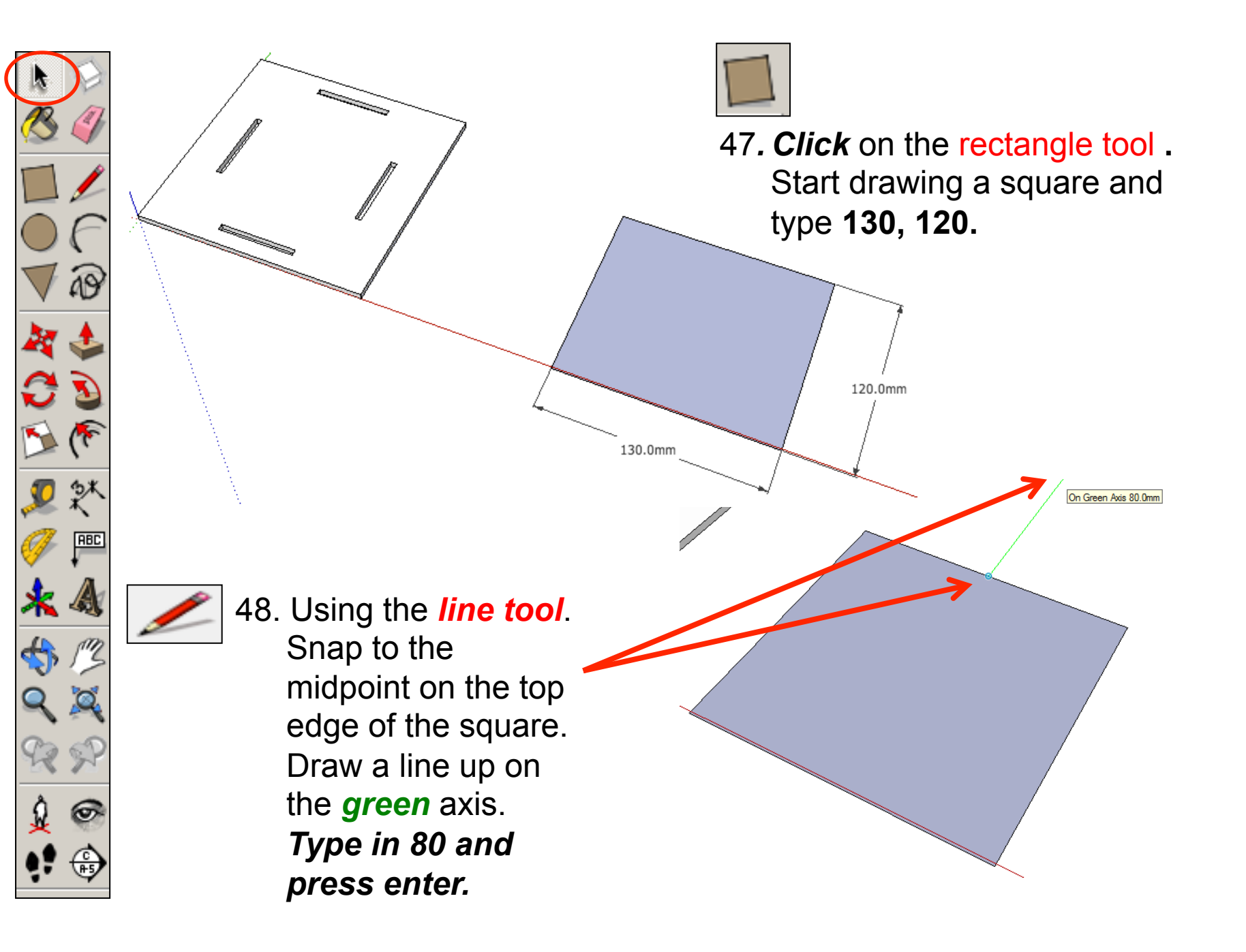

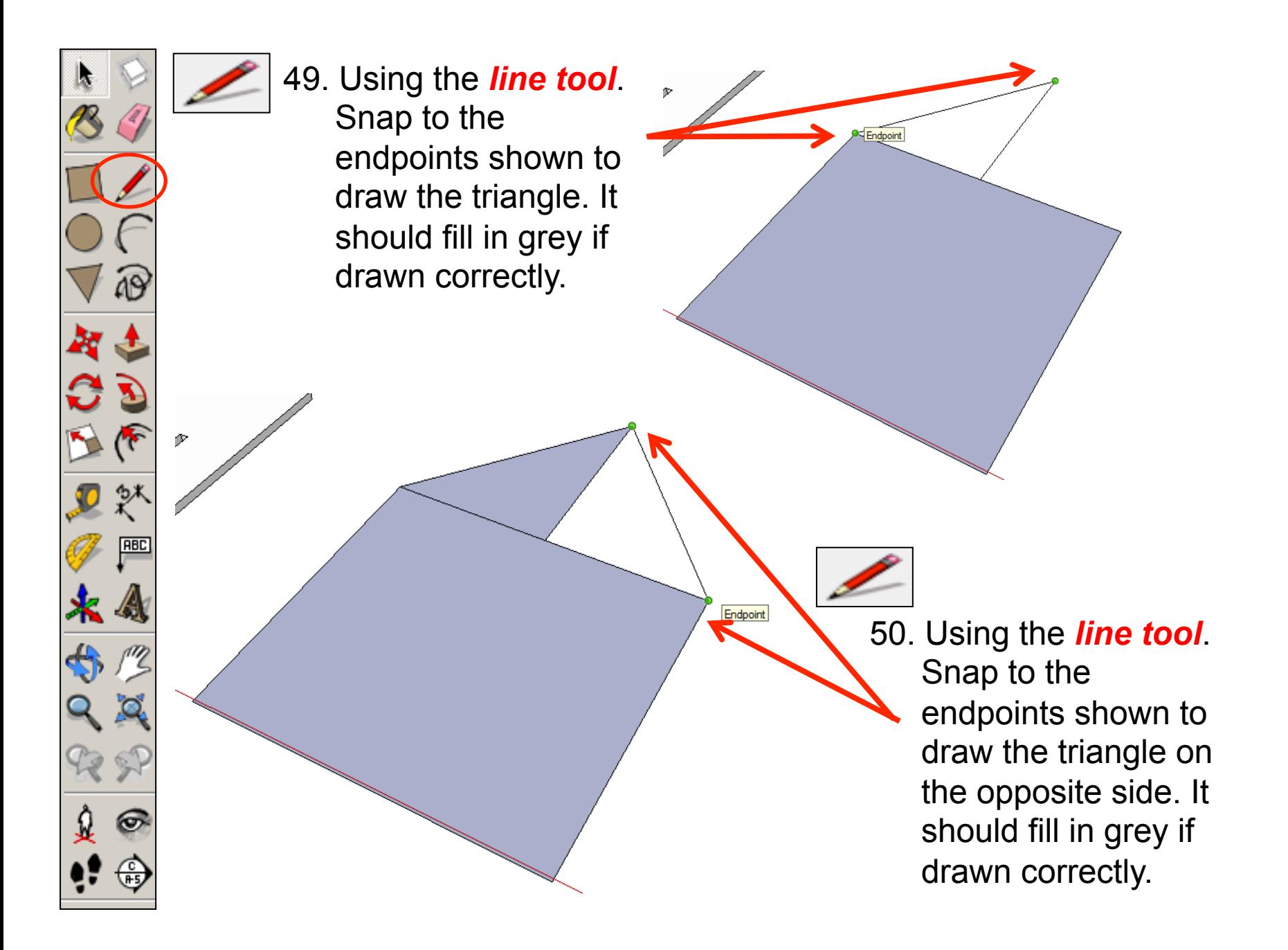

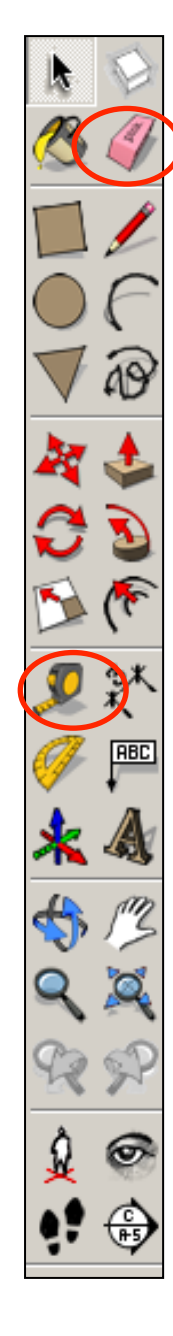

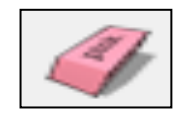

51. Use the *rubber tool* to erase the lines so you end up with a house shape.

 $15.0mm$ 

52. Select the **Tape measure too** and snap to the *side edge* as shown

53. *Click once* and it will draw a dotted guide line from the edge

*54 Click a second time* to set the guide

 line and *type 15 and enter*. You will

have a guide line *15mm* in from

the

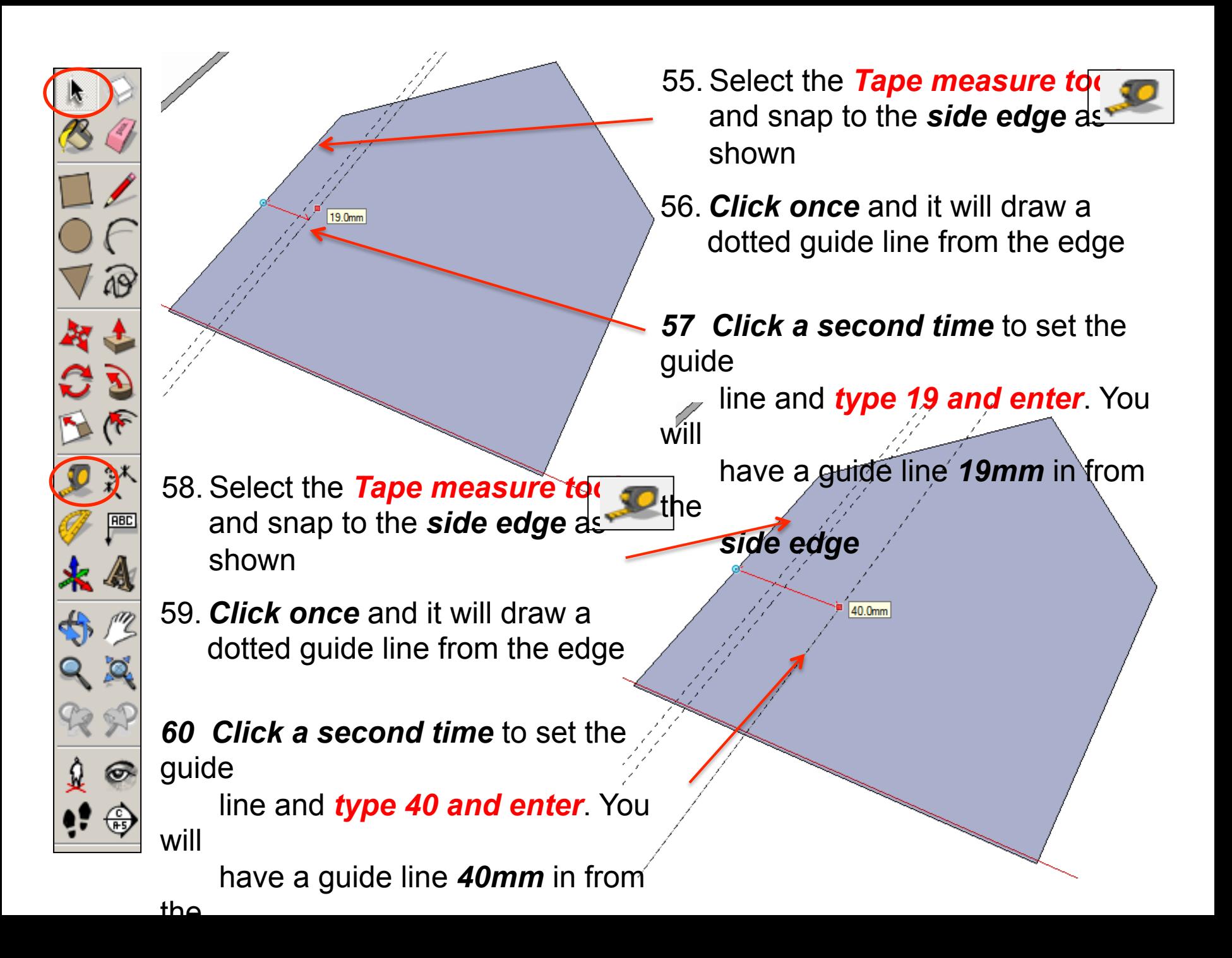

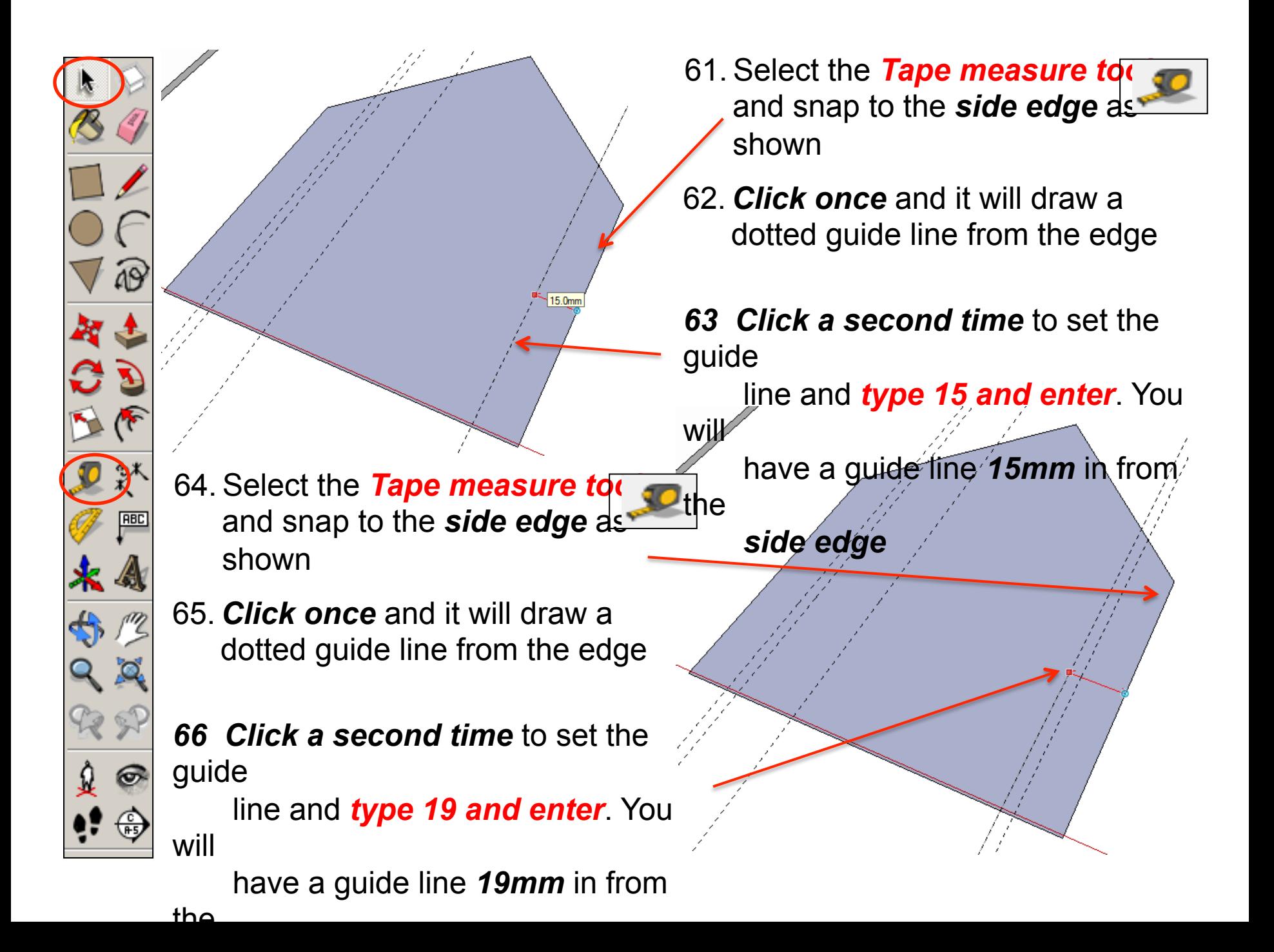

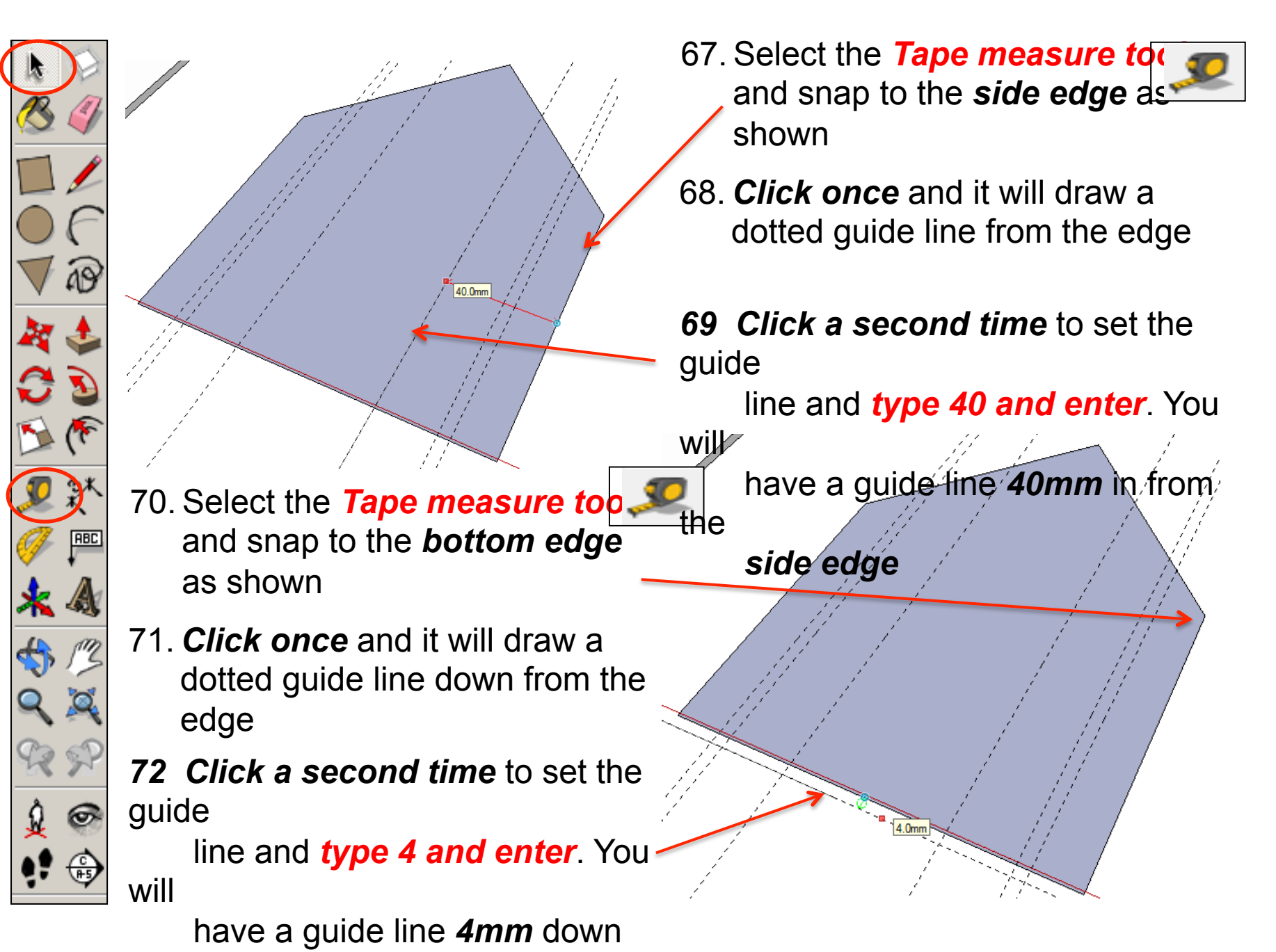

from

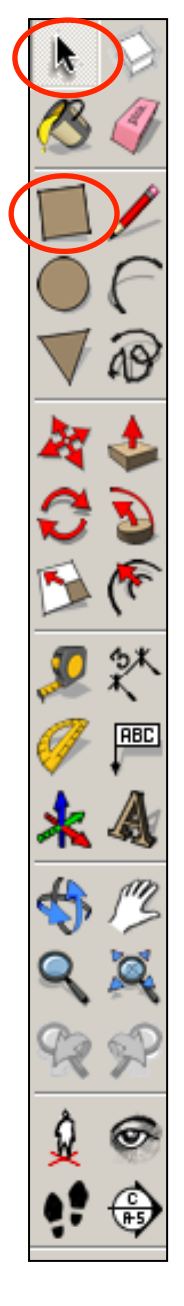

- - 76*. Click* on the rectangle tool **.**  Using the guide lines you have drawn preciously. Draw the rectangle shown. *It will say intersections from the two points indicated.*

60.0mm

- 73. Select the **Tape measure to** and snap to the *bottom edge*  as shown
- 74. *Click once* and it will draw a dotted guide line down from the edge
- *75 Click a second time* to set the guide

 line and *type 4 and enter*. You will.

have a guide line 4mm down from

the *bottom edge.* 

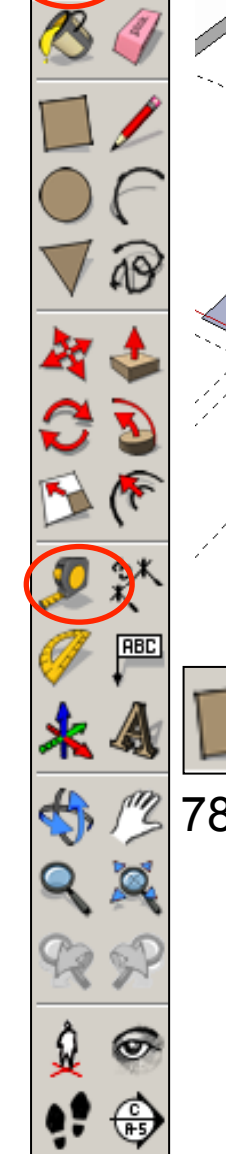

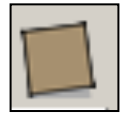

77*. Click* on the rectangle tool **.**  Using the guide lines you have drawn preciously. Draw the rectangle shown. *It will say intersections from the two points indicated.* 

**ntersection** 

78*. Click* on the rectangle tool **.**  Using the guide lines you have drawn previously. Draw the rectangle underneath the main shape shown. *It will say intersections from the two points indicated.* 

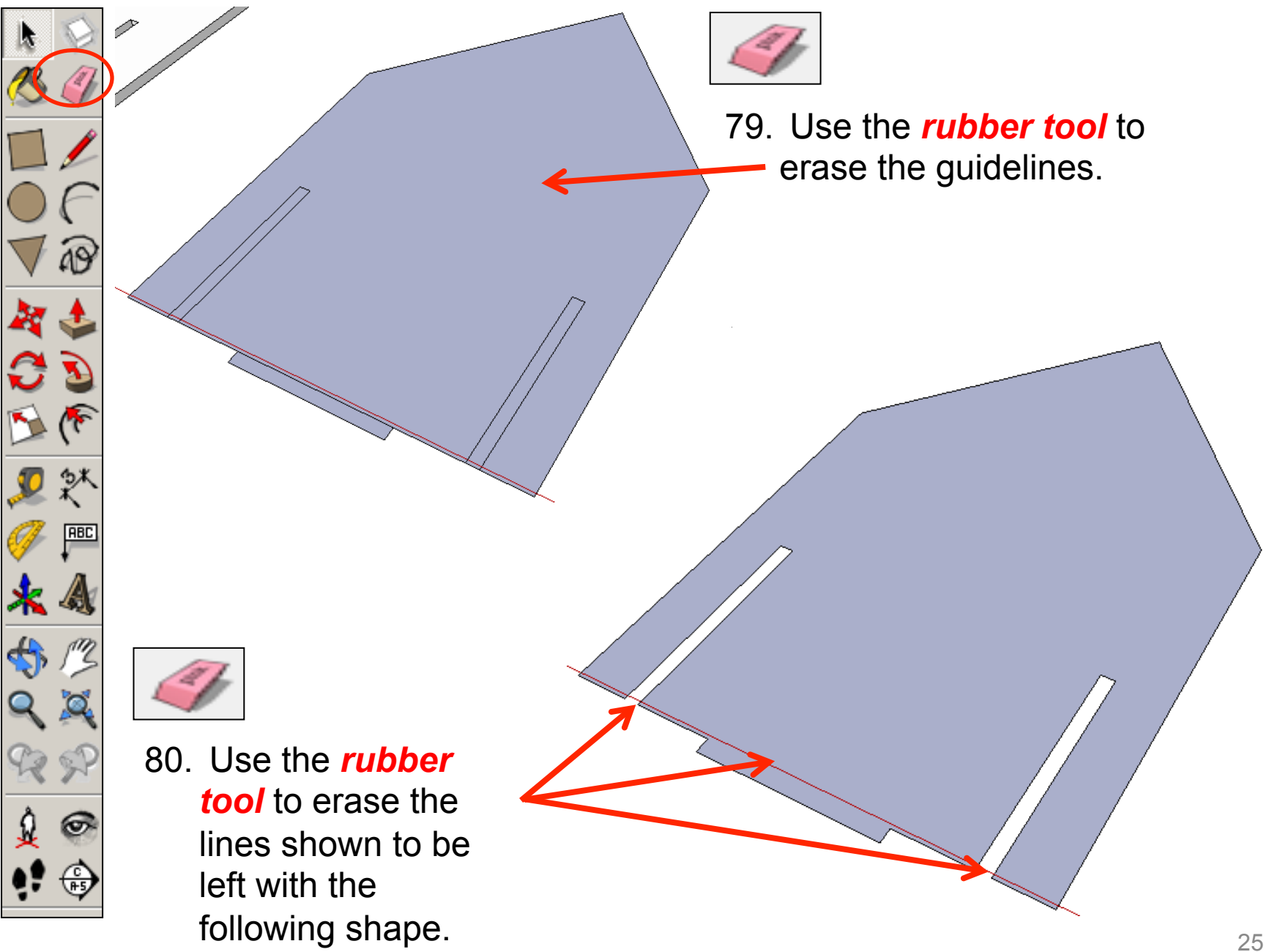

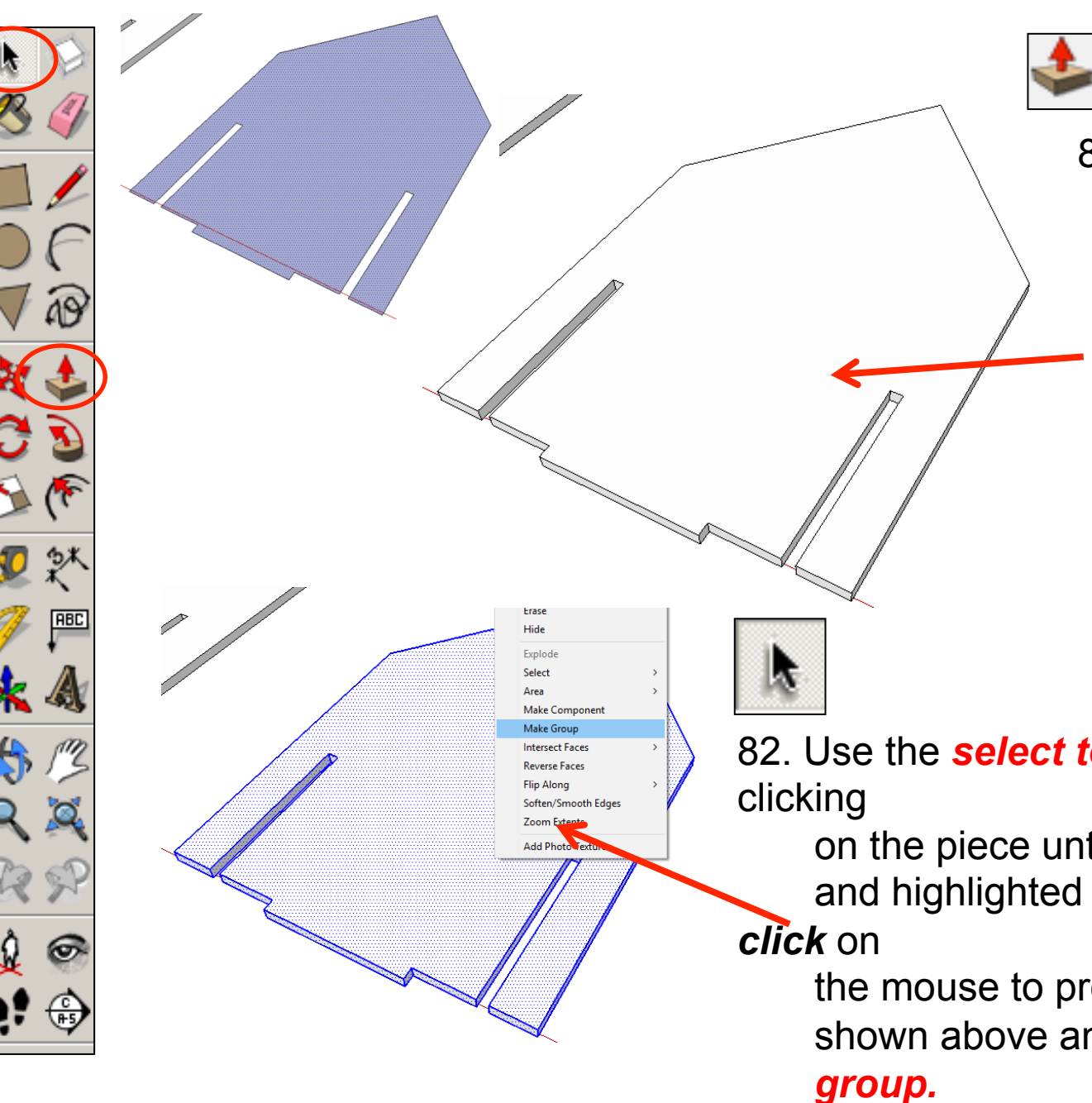

81. Using the *push pull tool.*  Hover over the

shape you have just drawn. They will go *dotted*  as you hover over them in turn. Pull the shape up. Type in *4 and press* 

82. Use the *select tool* and keep *enter.* 

 on the piece until it is all selected and highlighted in blue. *Right* 

 the mouse to produce the menu shown above and *click* on *make* 

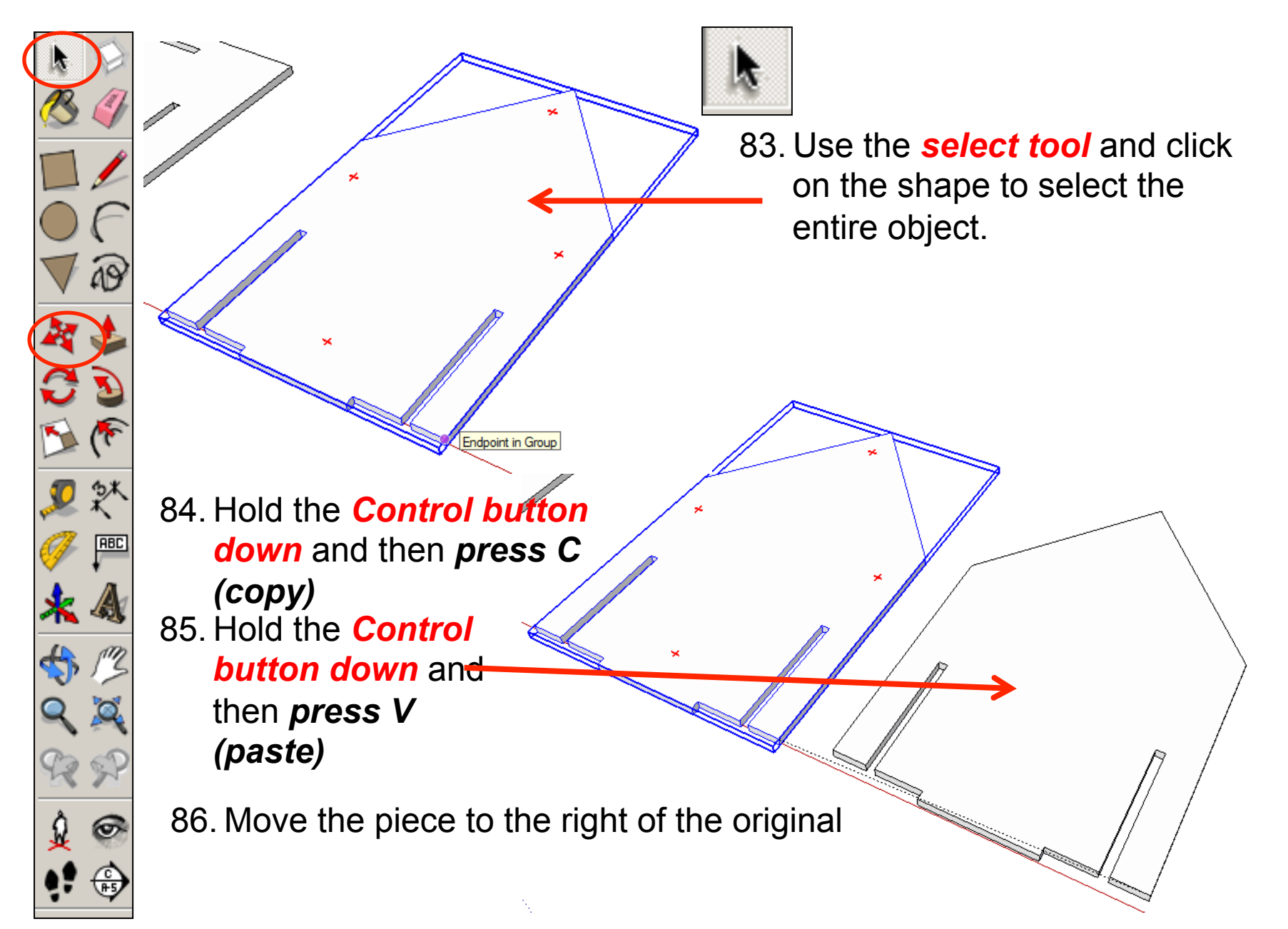

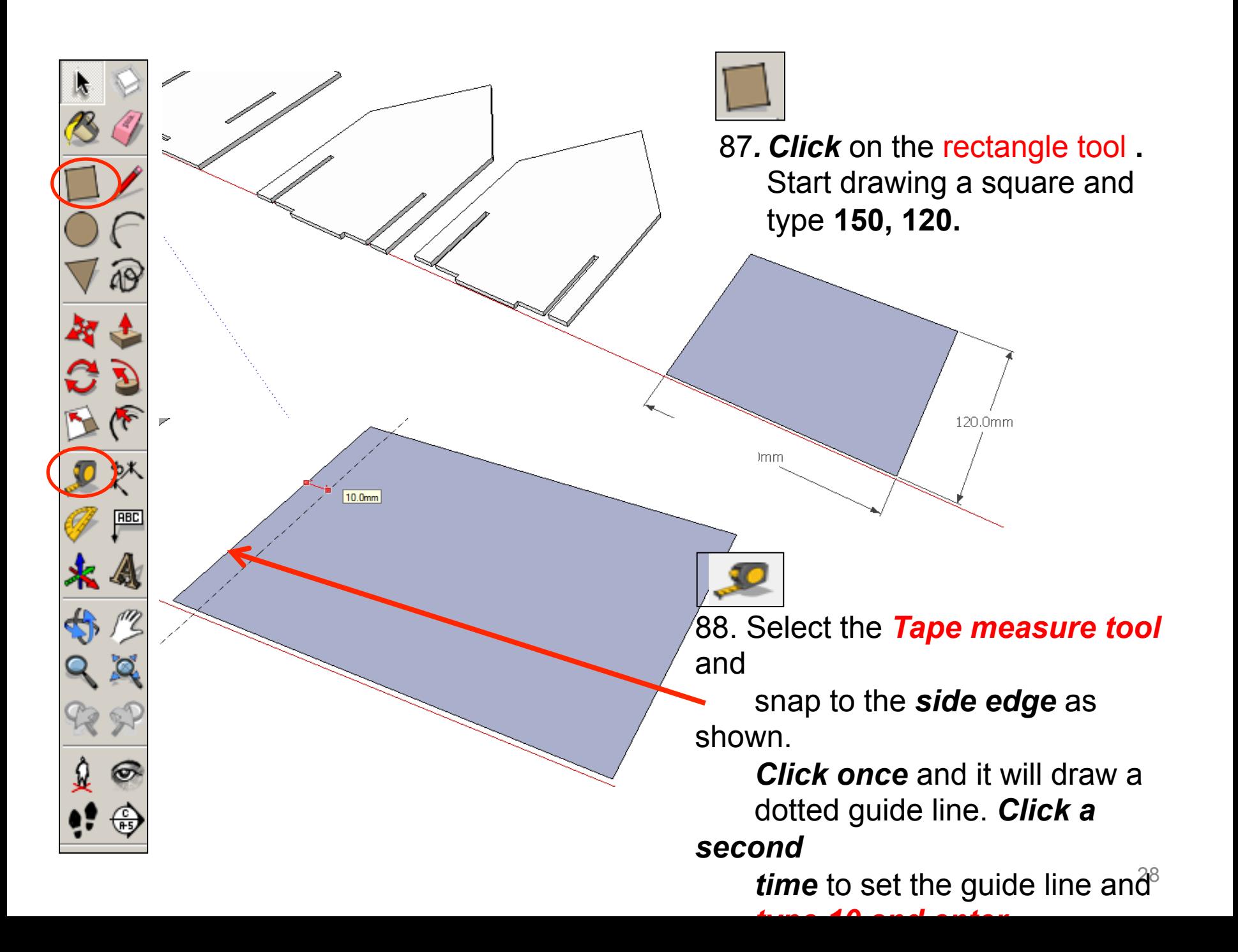

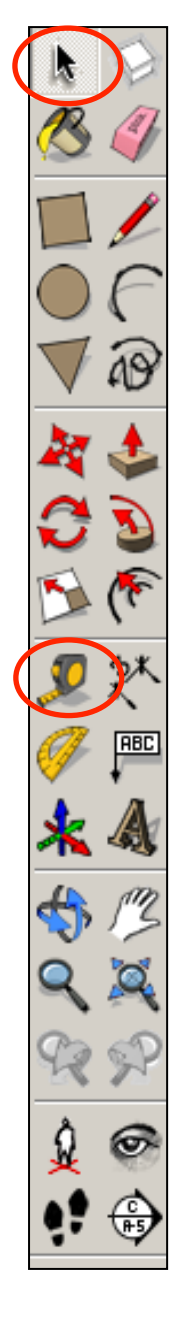

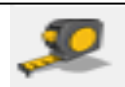

89. Select the *Tape measure tool*  and

 snap to the *side edge* as shown.

50.0mm

 *Click once* and it will draw a dotted guide line. *Click a second* 

> *time* to set the guide line and  *type 14 and enter*

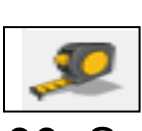

90. Select the *Tape measure tool*  and

snap to the *side edge* as

14.0mm

shown.

 *Click once* and it will draw a dotted guide line. *Click a* 

#### *second*

*time* to set the quide line and

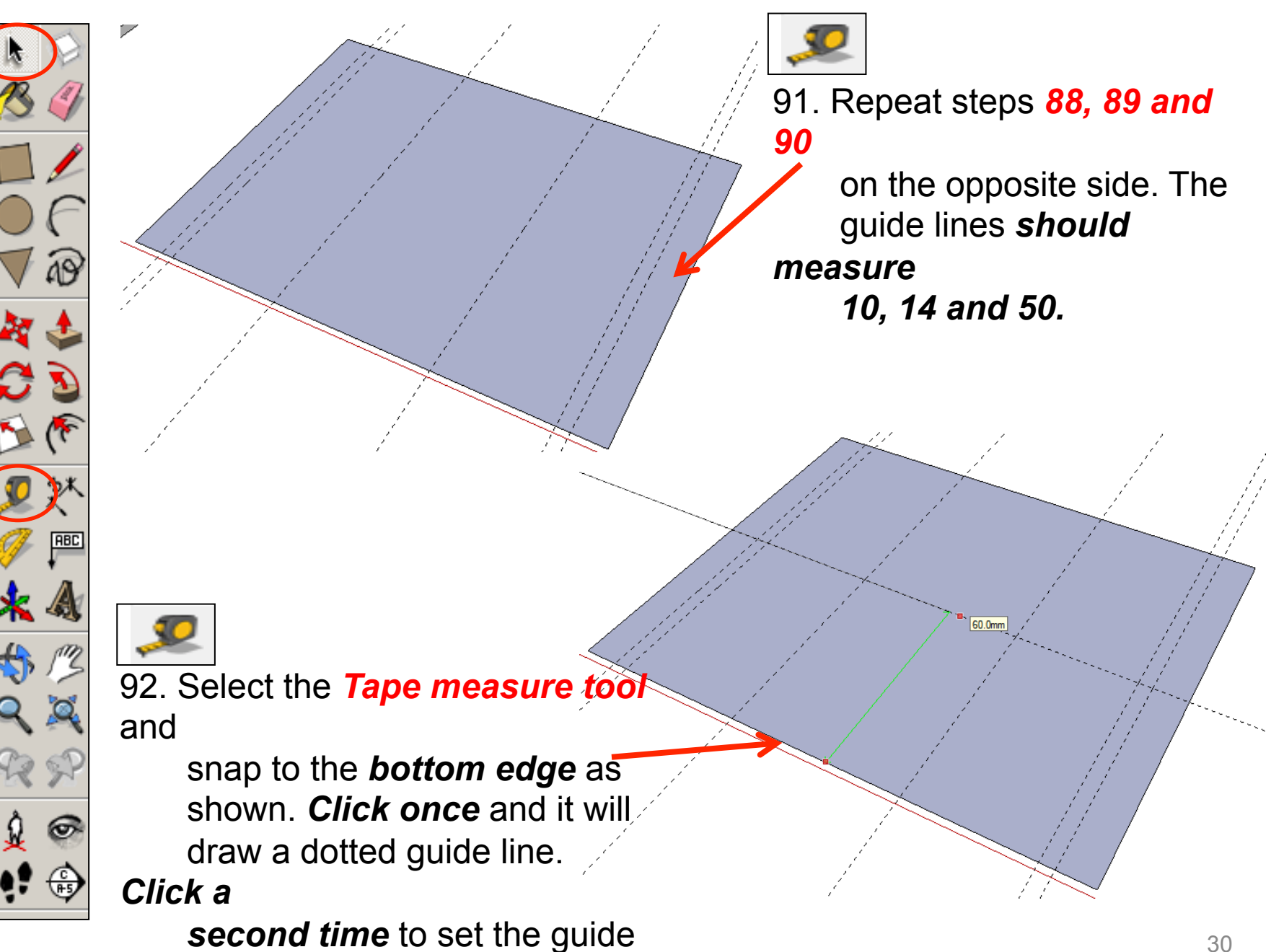

line

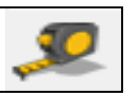

93. Select the *Tape measure tool*  and

 snap to the *bottom edge* as shown. *Click once* and it will draw a dotted guide line below

 the main shape. *Click a second time* to set the guide line

and *type 4 and enter*

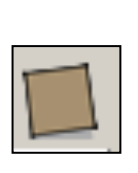

**RBC** 

తా

94. *Click* on the rectangle tools Using the guide lines you have drawn previously. Draw the rectangles shown.

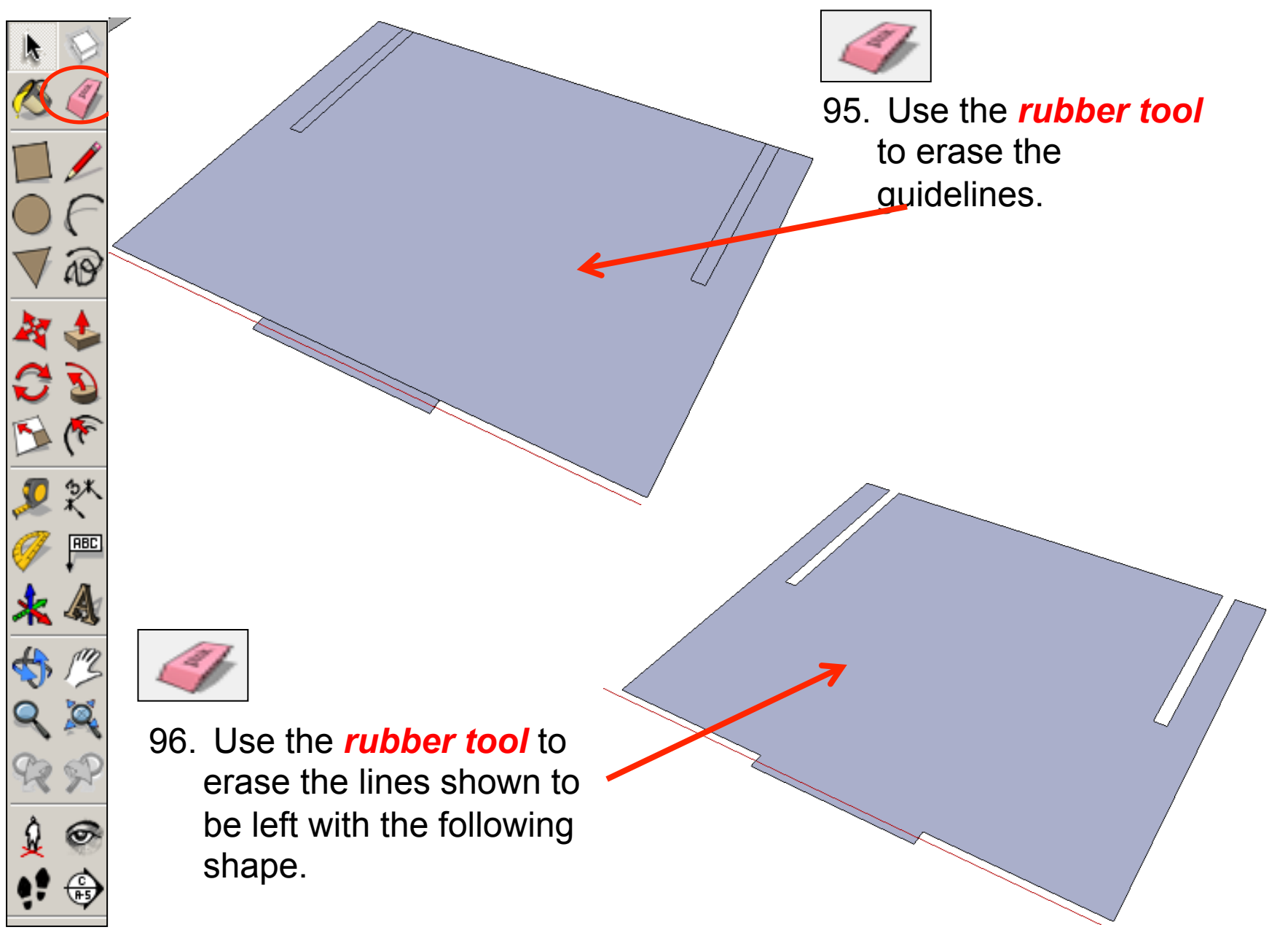

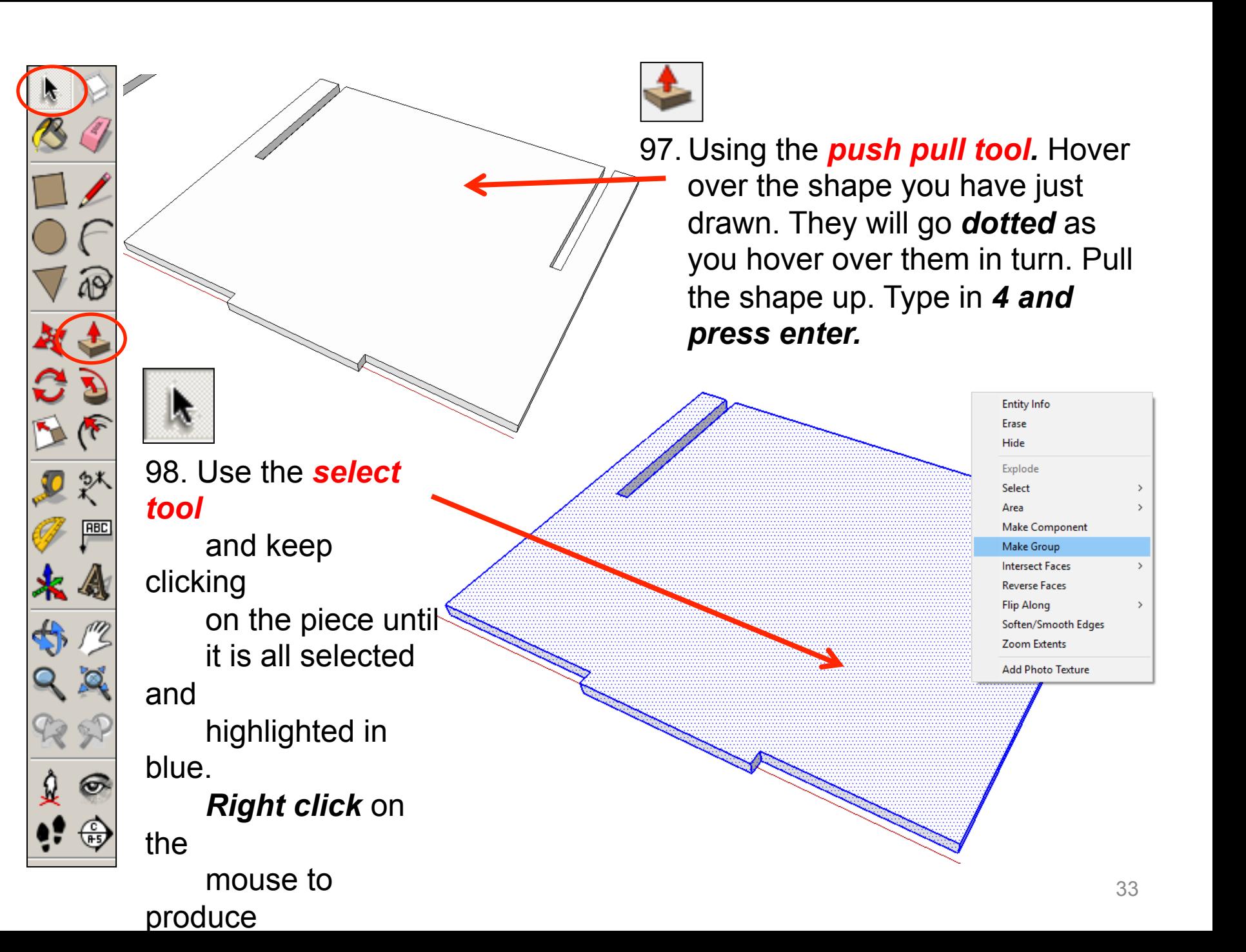

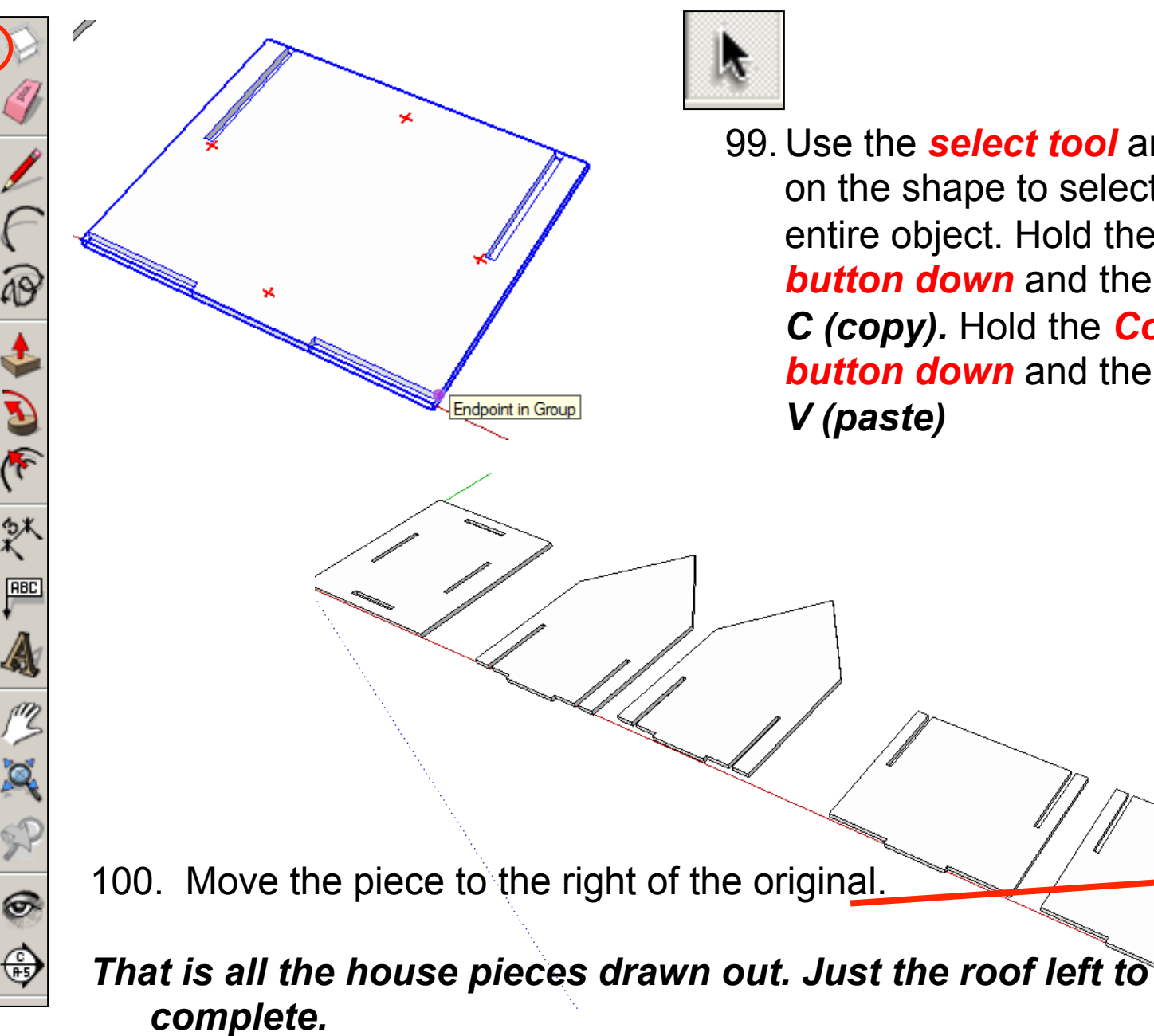

99. Use the *select tool* and click on the shape to select the entire object. Hold the *Control button down* and then *press C (copy).* Hold the *Control button down* and then *press V (paste)* 

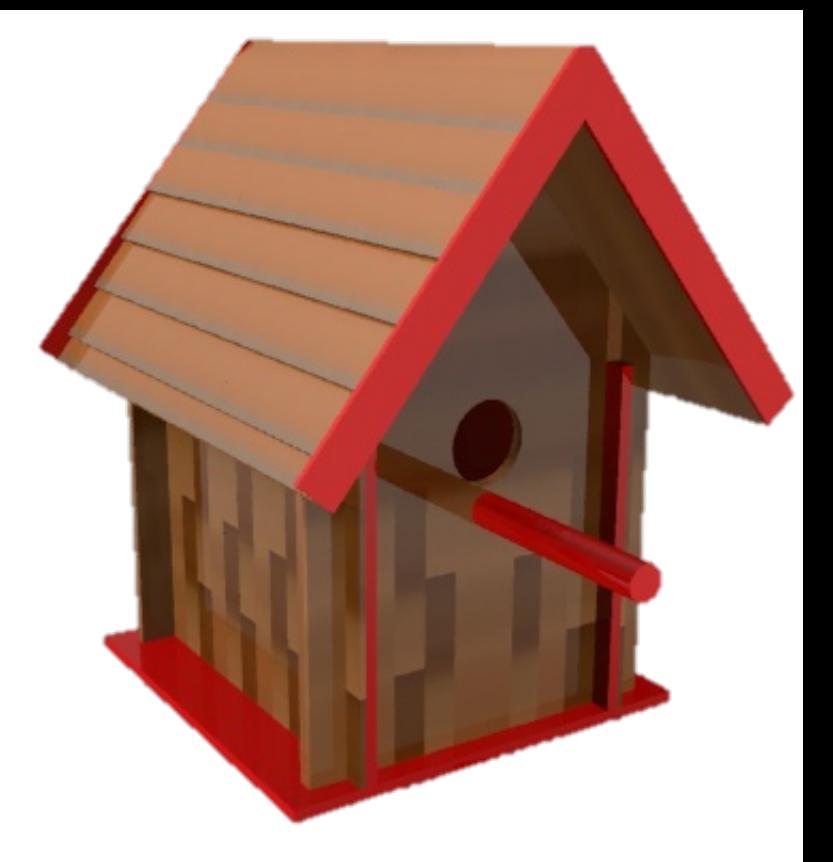

### CAD Tutorial 19: Birdhouse

### Roof Construction

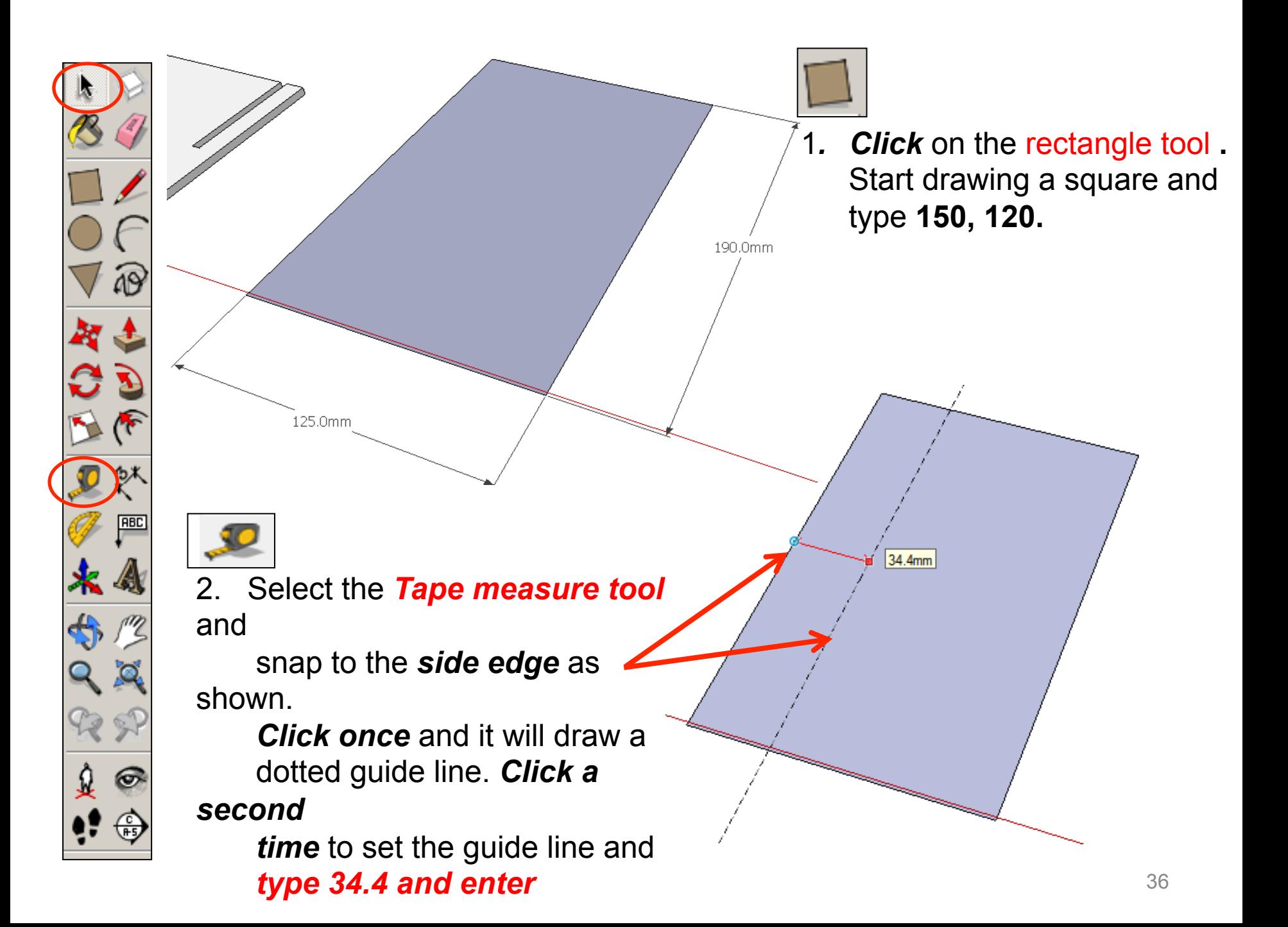

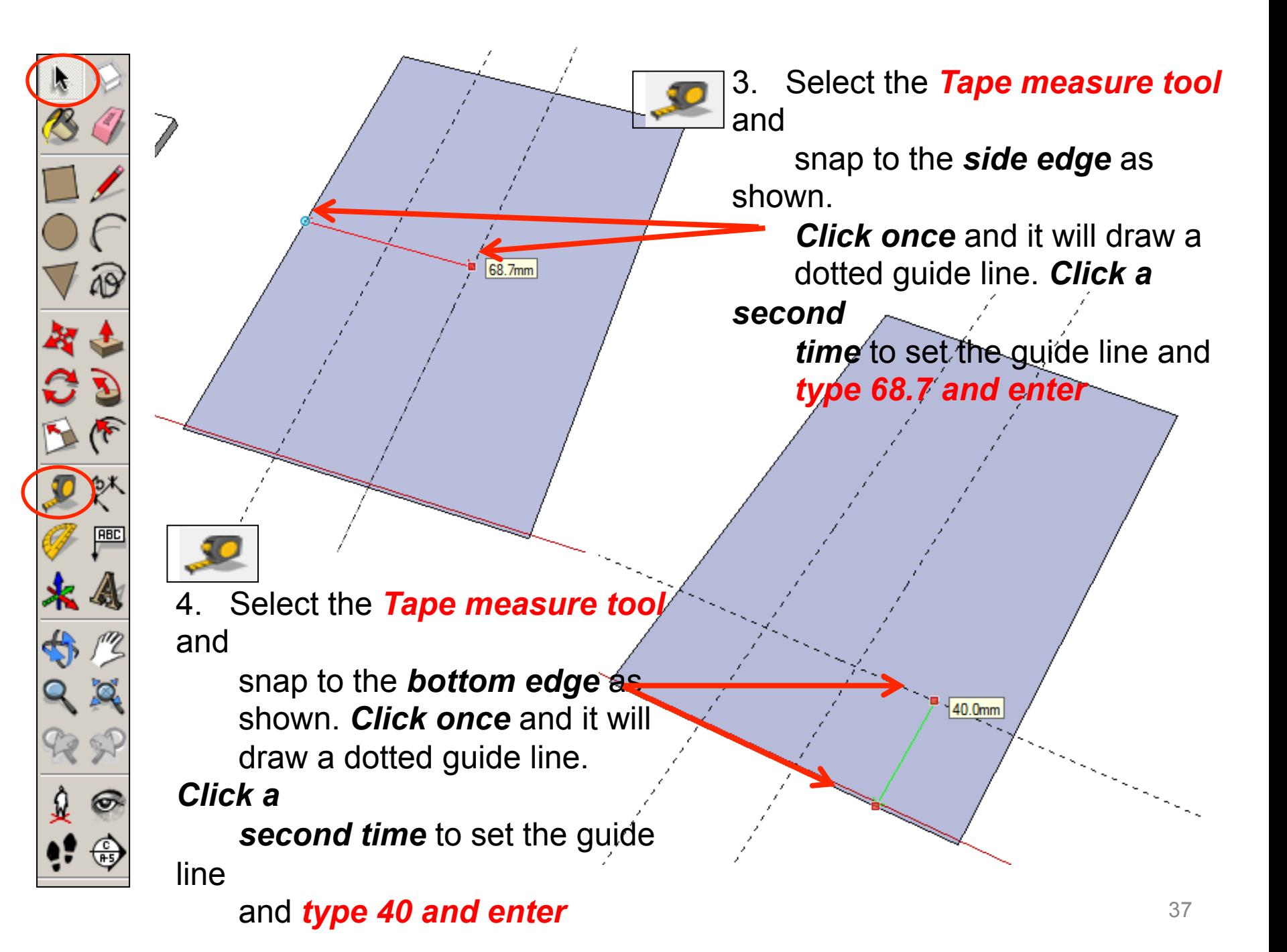

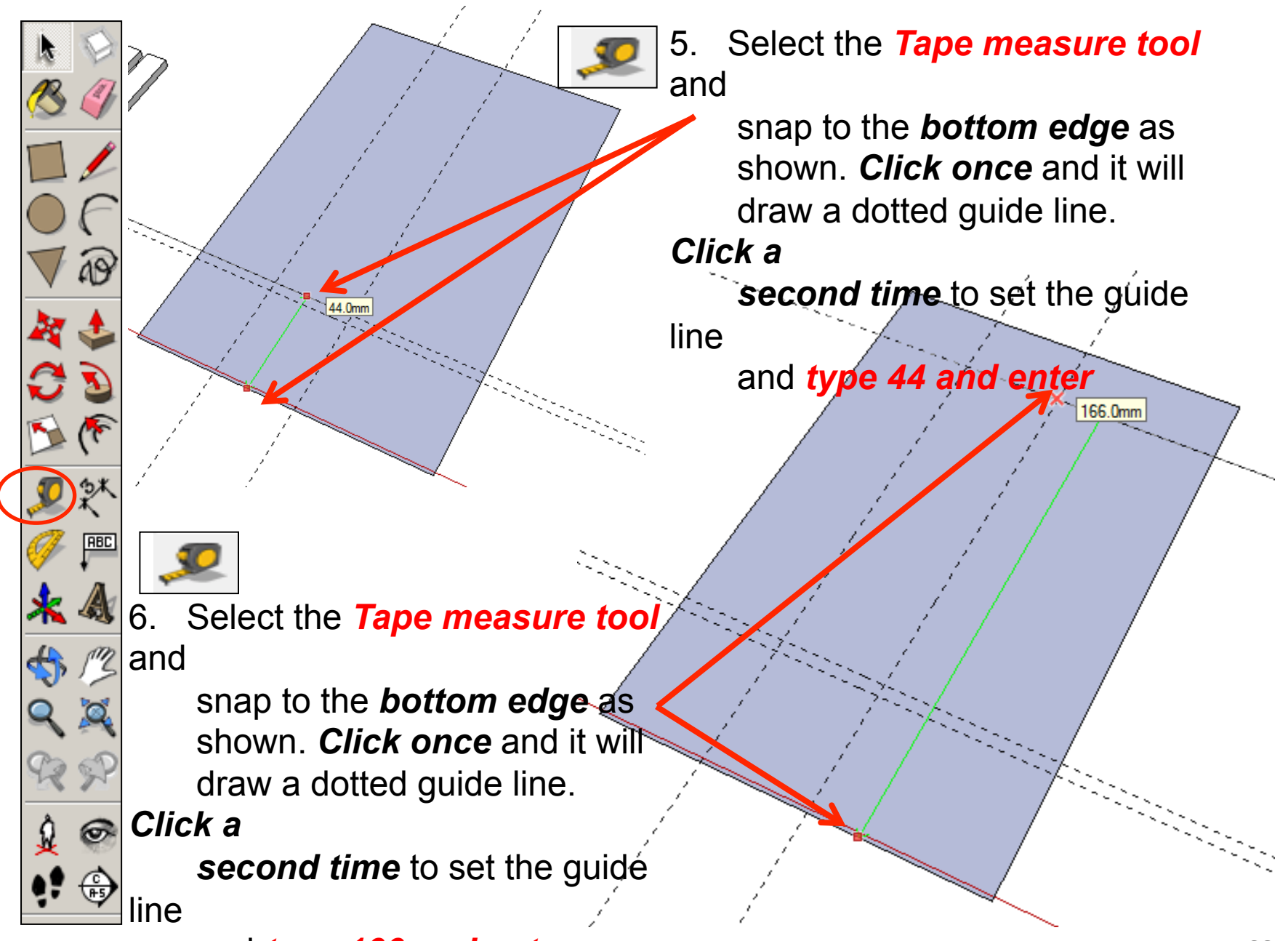

#### and *type 166 and enter*

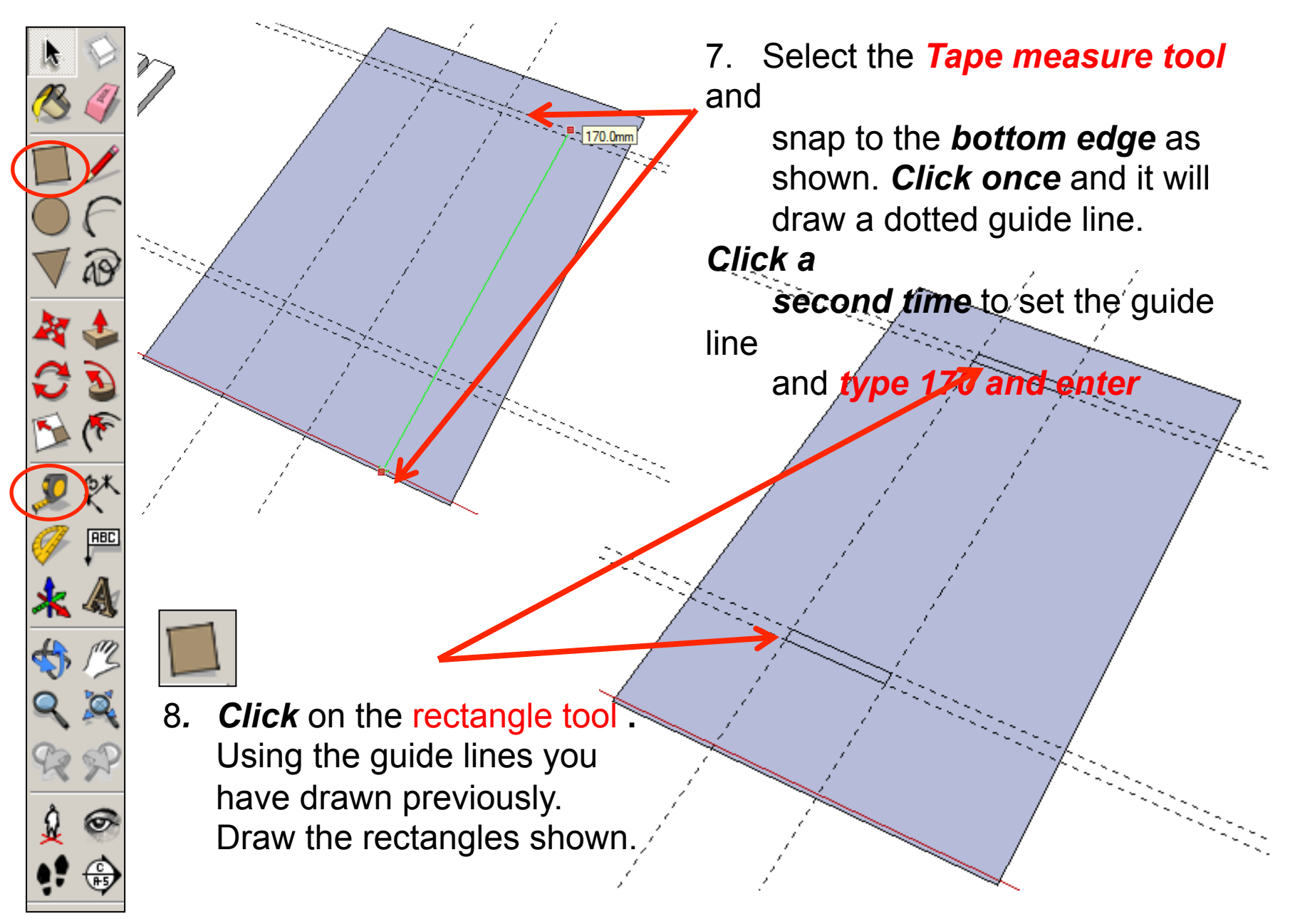

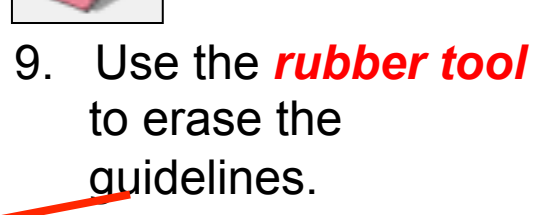

10. Use the *select tool* and click on the shape to select the middle of the rectangles. They will go dotted. *Press delete on the keyboard* to erase them as shown.

**RBC** 

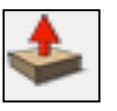

11. Using the *push pull tool.* Hover over the shape you have just drawn. They will go *dotted* as you hover over them in turn. Pull the shape up. Type in *4 and press enter.* 

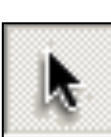

**RBC** 

12. Use the *select tool* and keep clicking on the roof until it is all selected and highlighted in blue.  *Right click* on the mouse to produce the menu shown above and *click* on  *make group.*

Erase Hide Explode Select Area **Make Component** Make Group **Intersect Faces**  $\rightarrow$ **Reverse Faces Flip Along** Soften/Smooth Edges Zoom Extents **Add Photo Texture** 

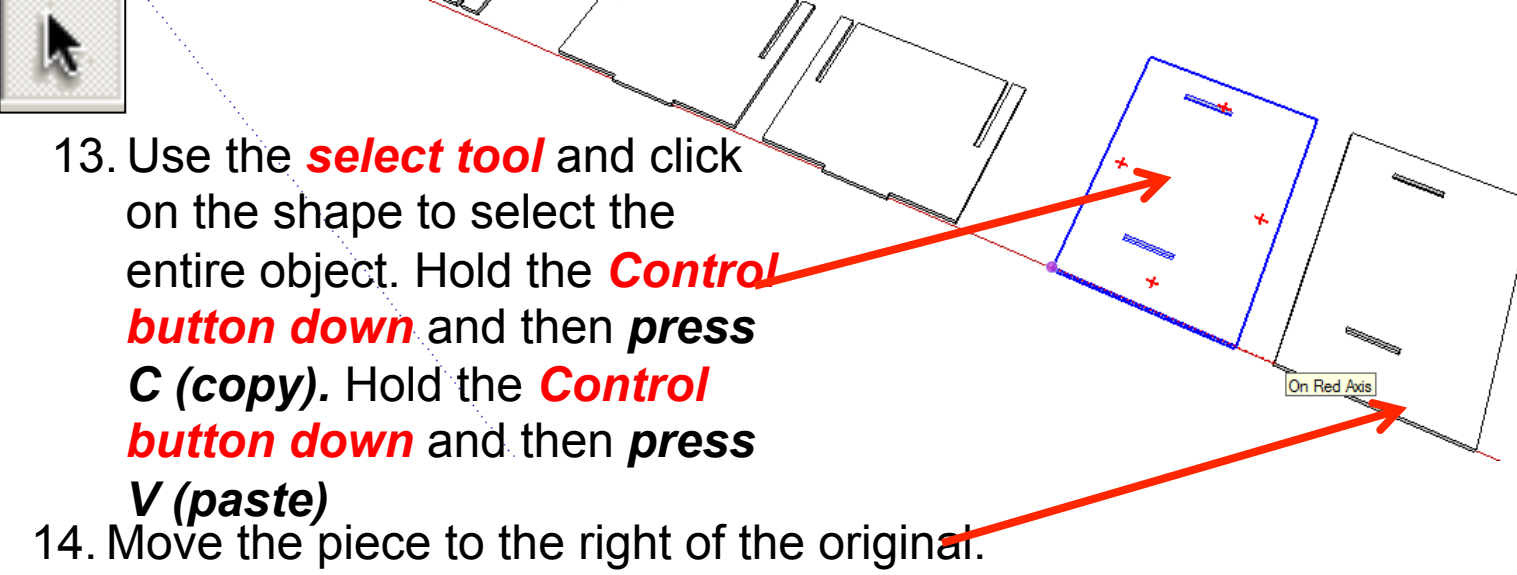

**RBC** 

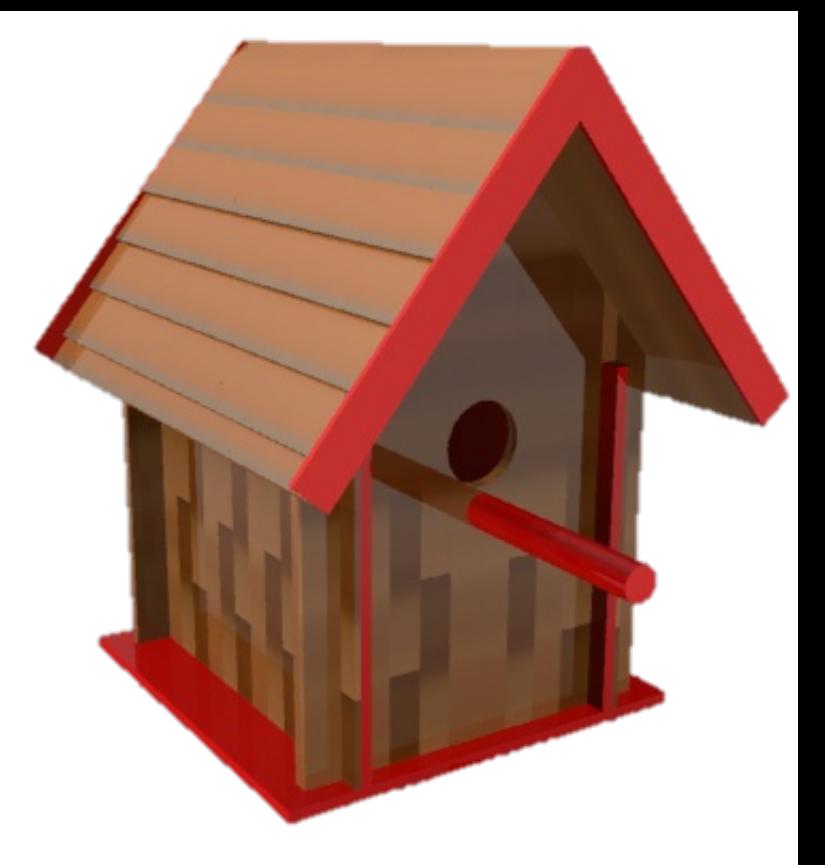

# CAD Tutorial 19: Birdhouse Final Assembly

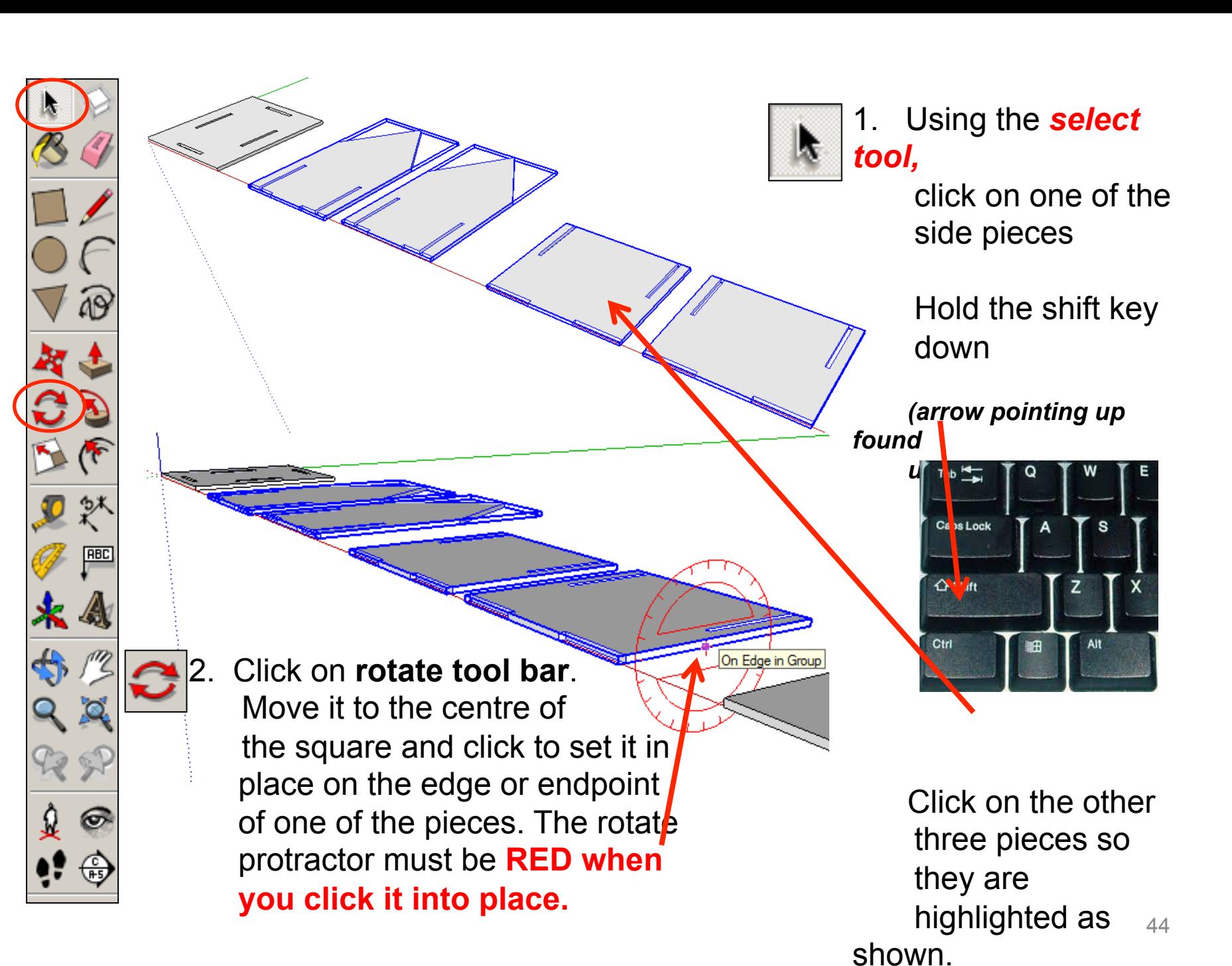

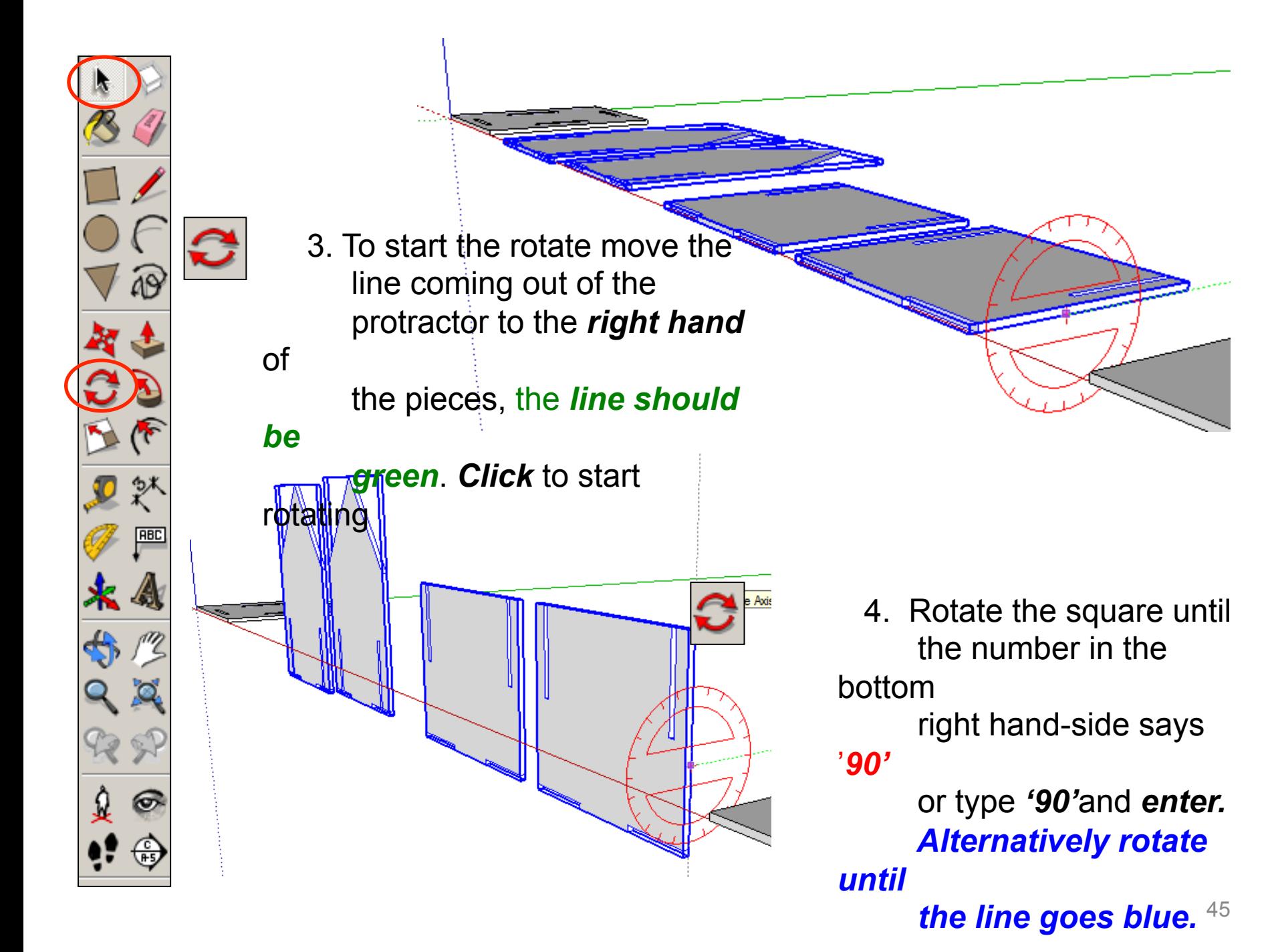

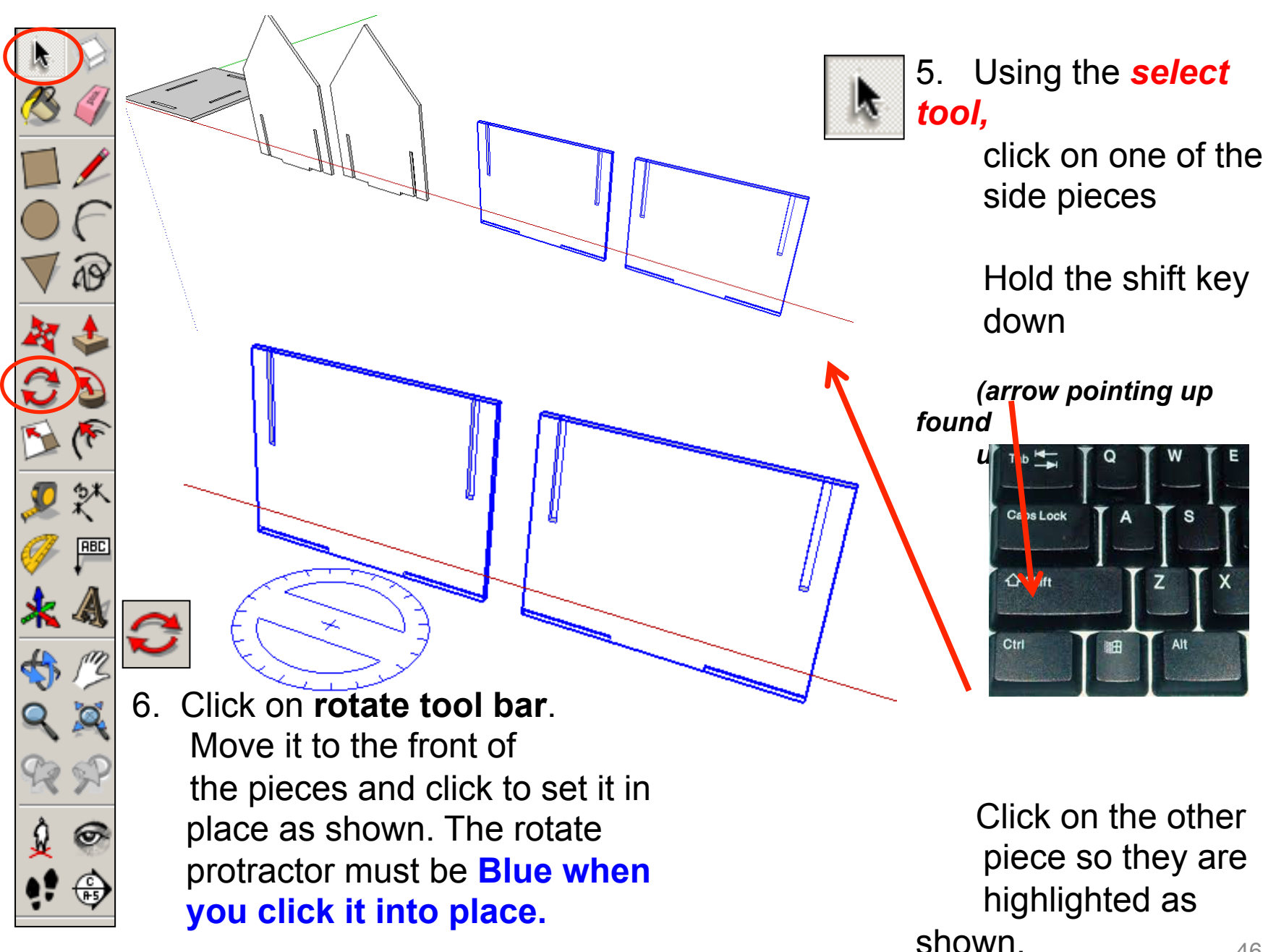

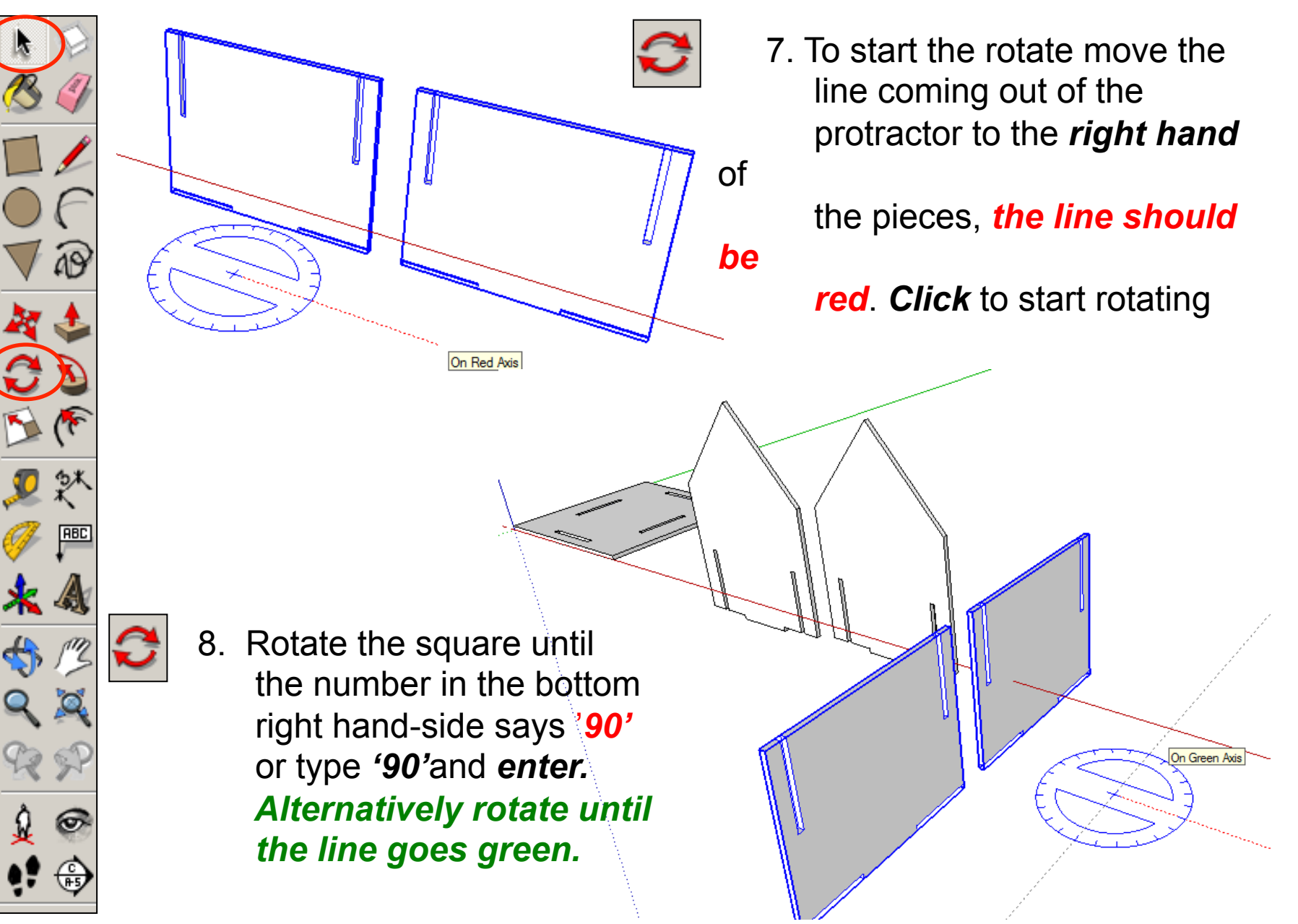

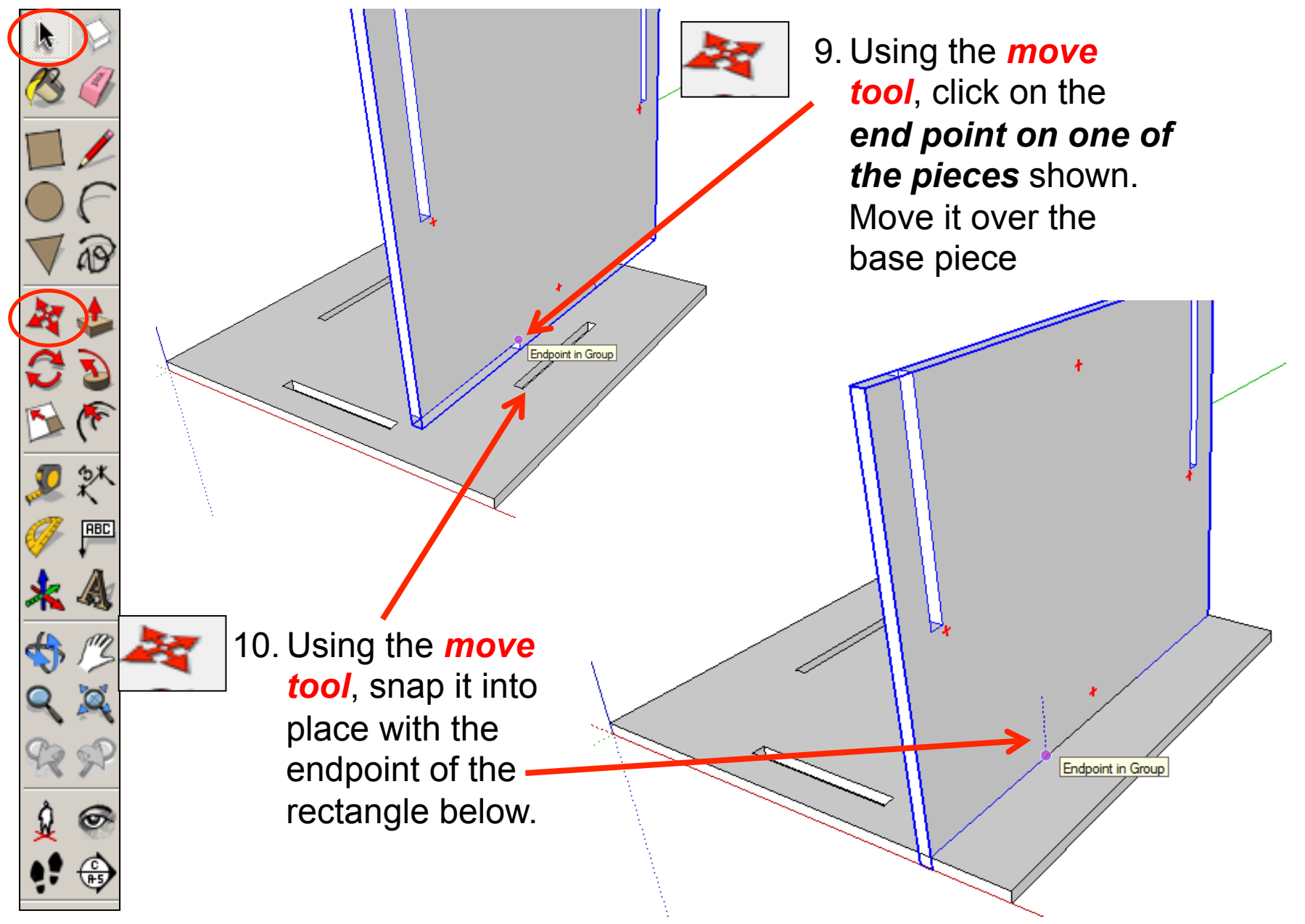

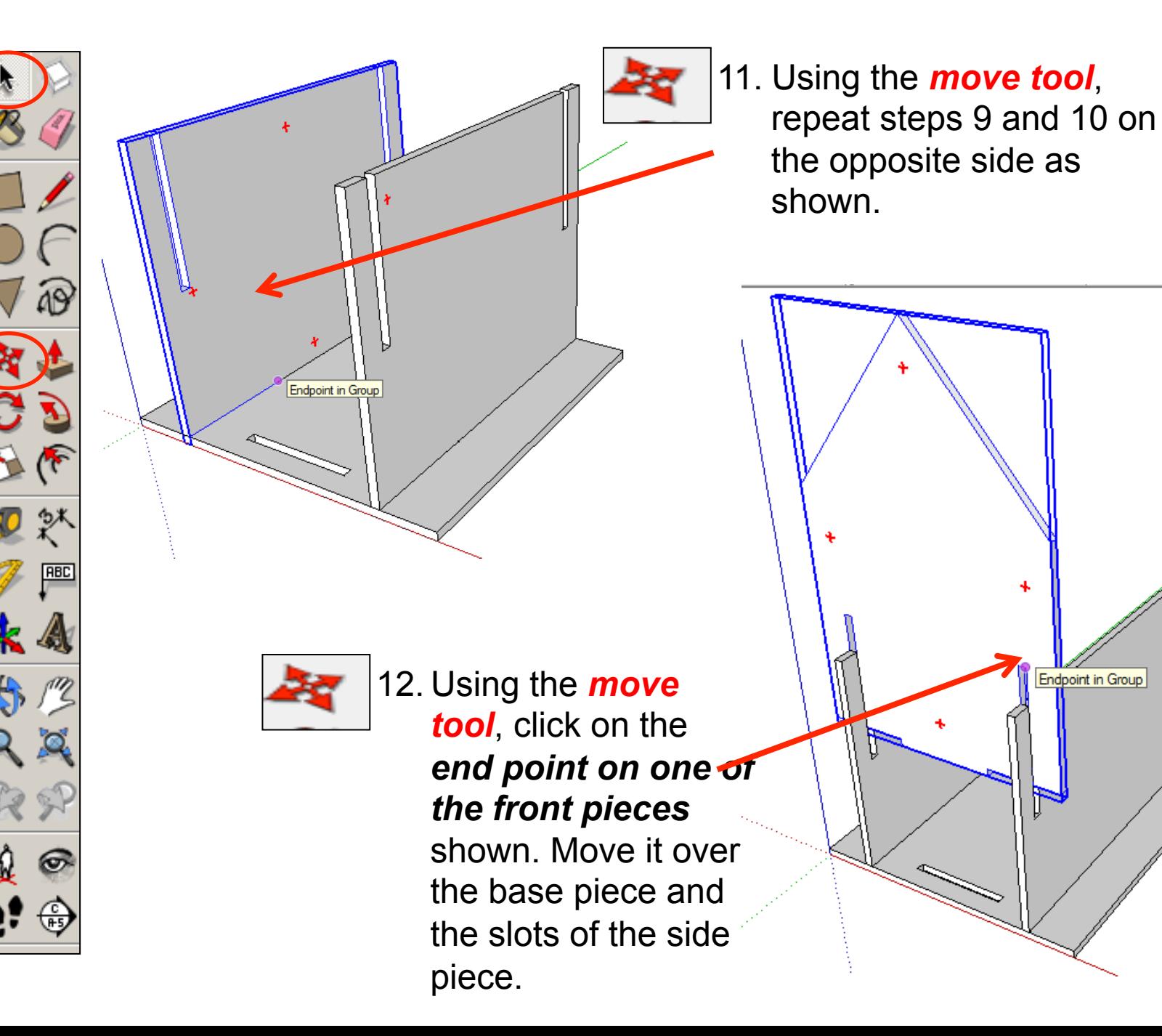

49

Endpoint in Group

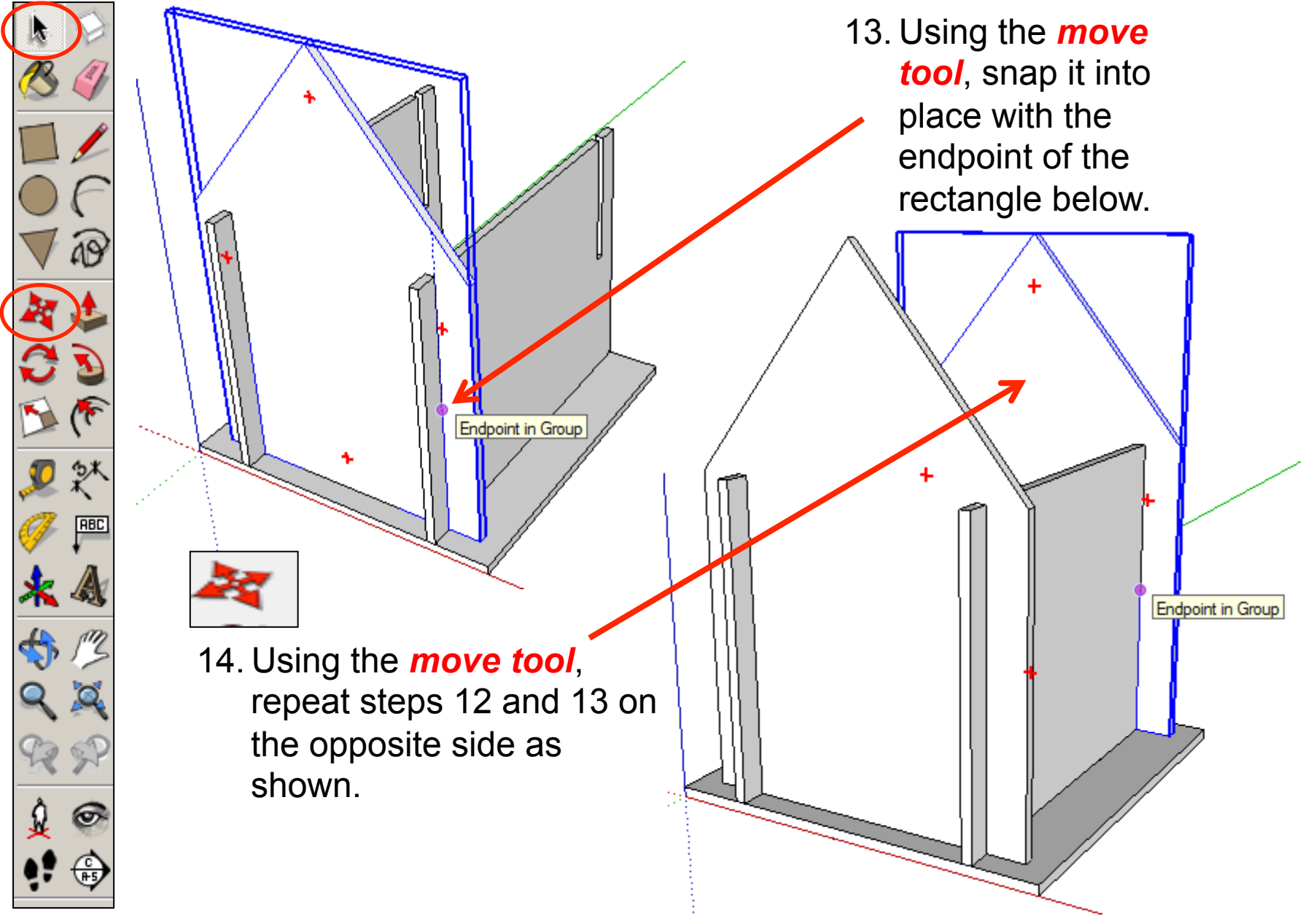

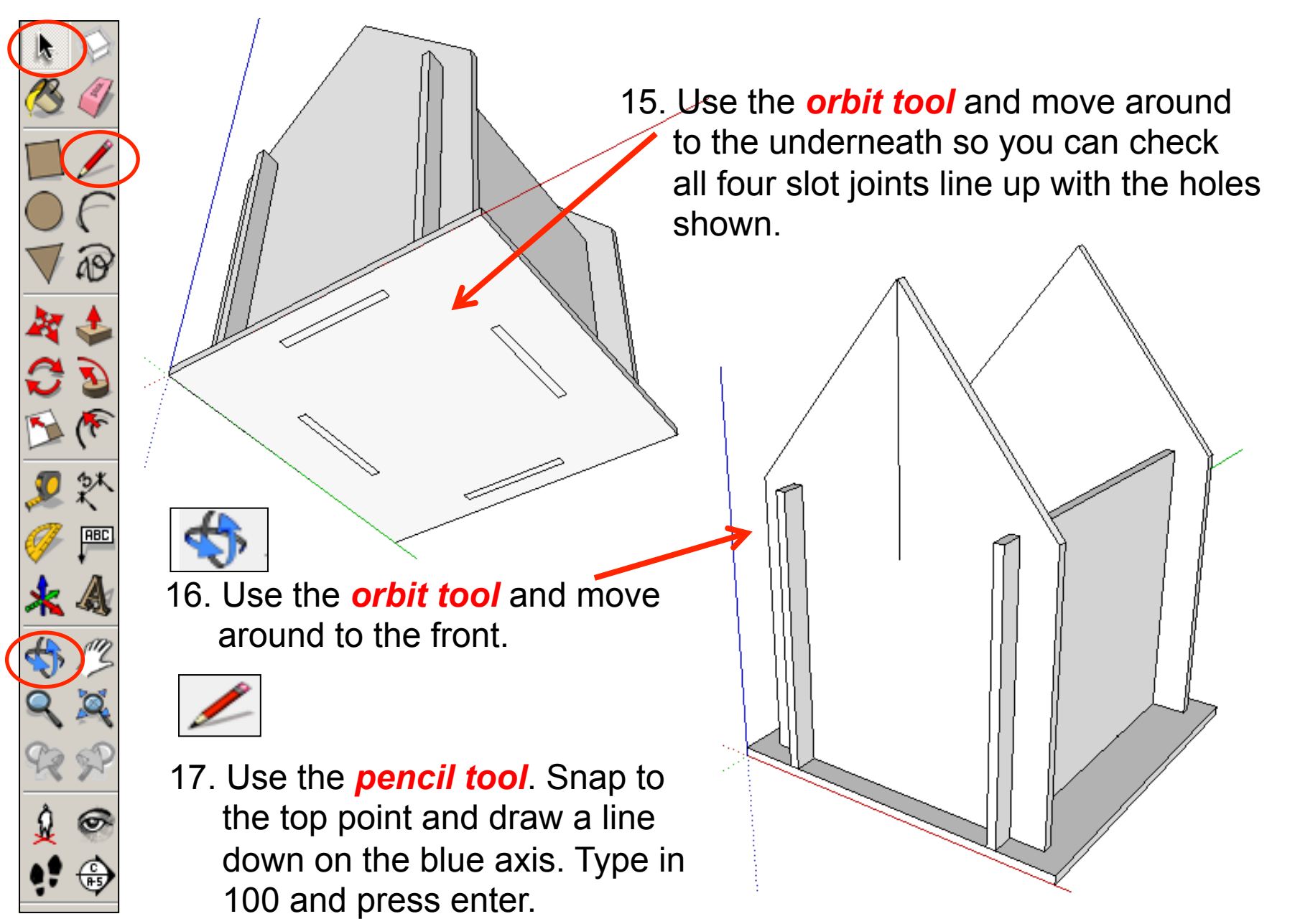

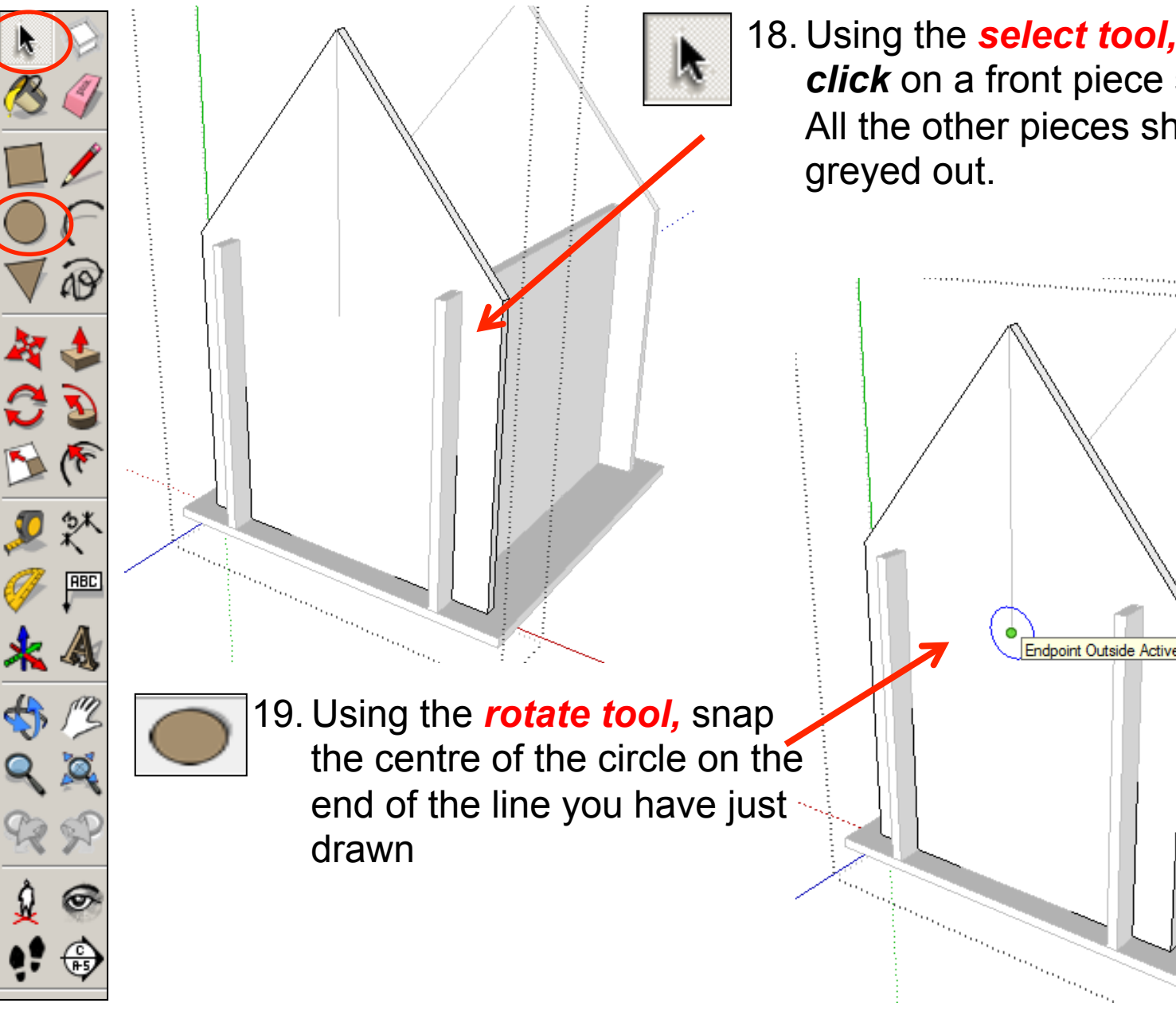

18. Using the *select tool, double click* on a front piece shown. All the other pieces should be

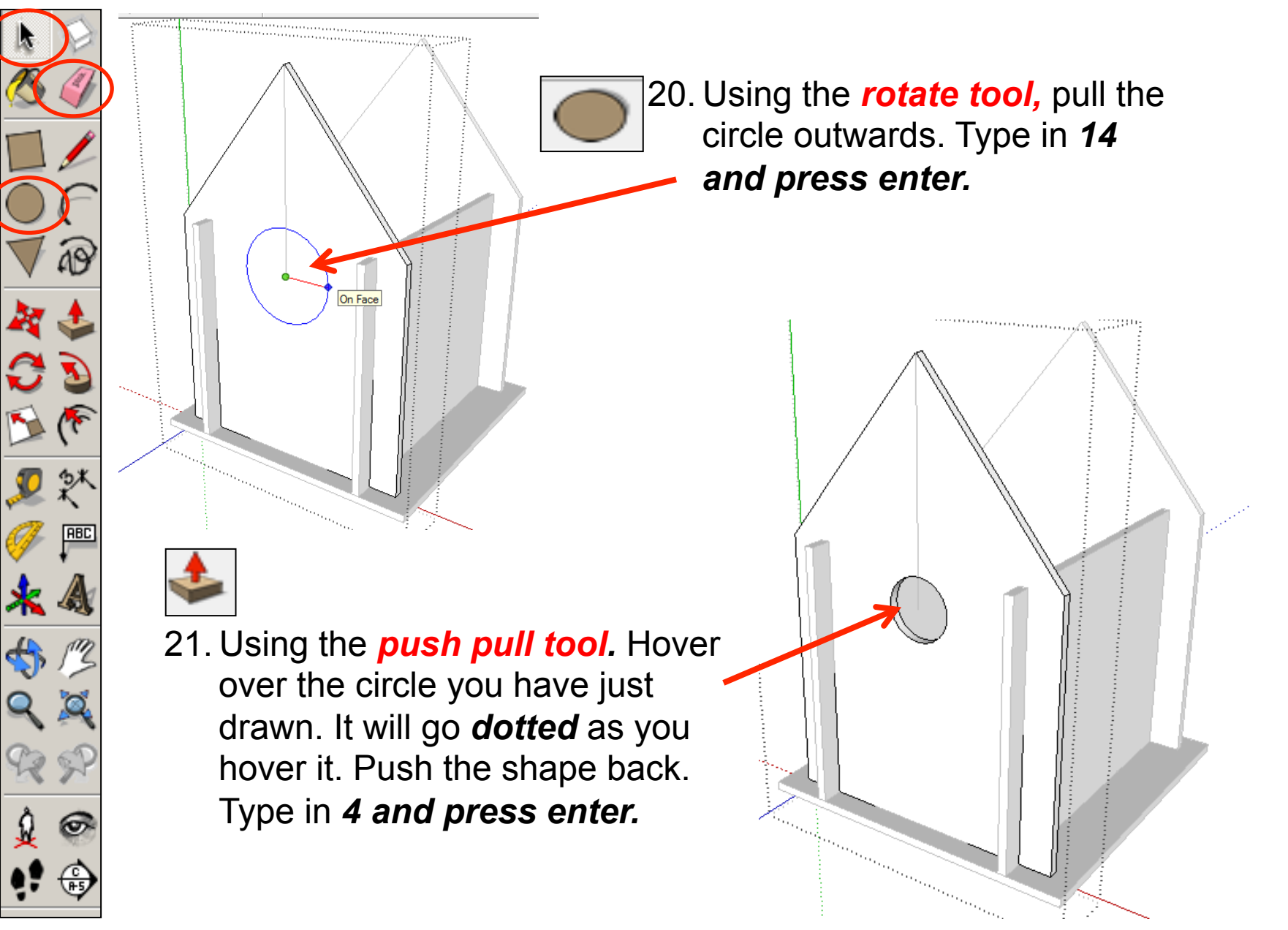

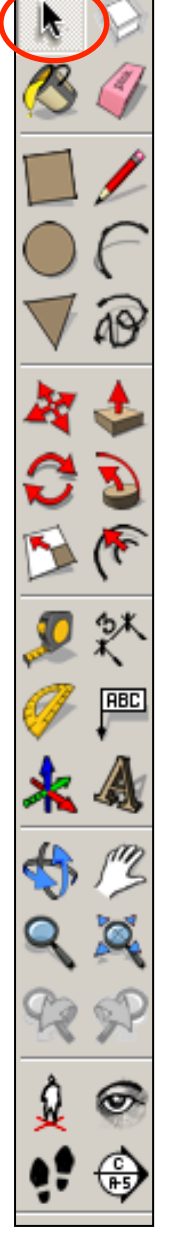

22.You should now have a bird house with a base, front with a correctly sized entrance, a back piece and two sides all slotted together. **Now time for the roof.**

<u>geneemaaning</u>

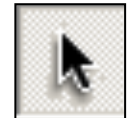

23.Using the *select tool, double click* on a front piece shown. All the other pieces should be greyed out. Then click on the edge shown to highlight it in blue.

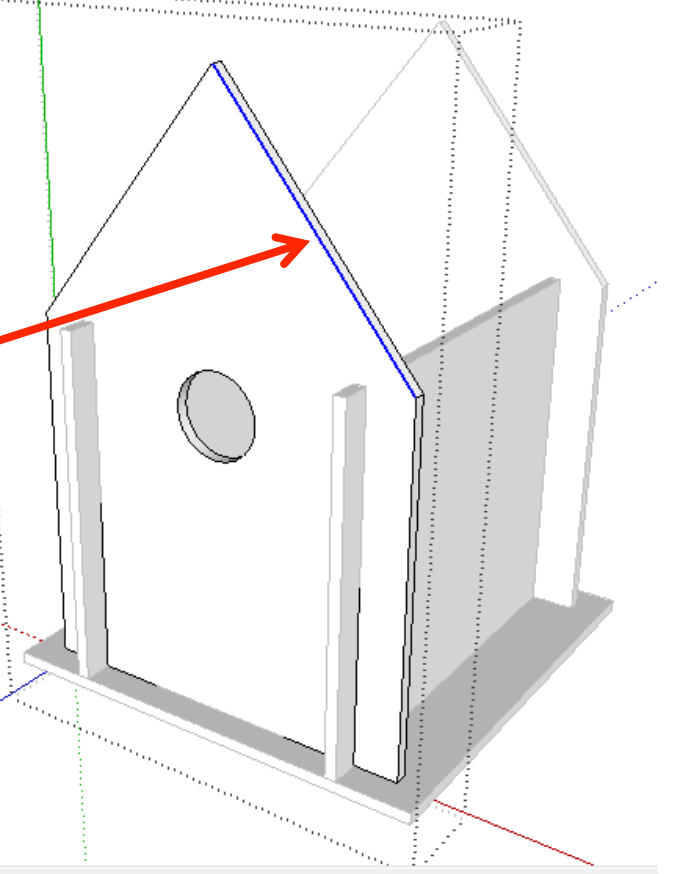

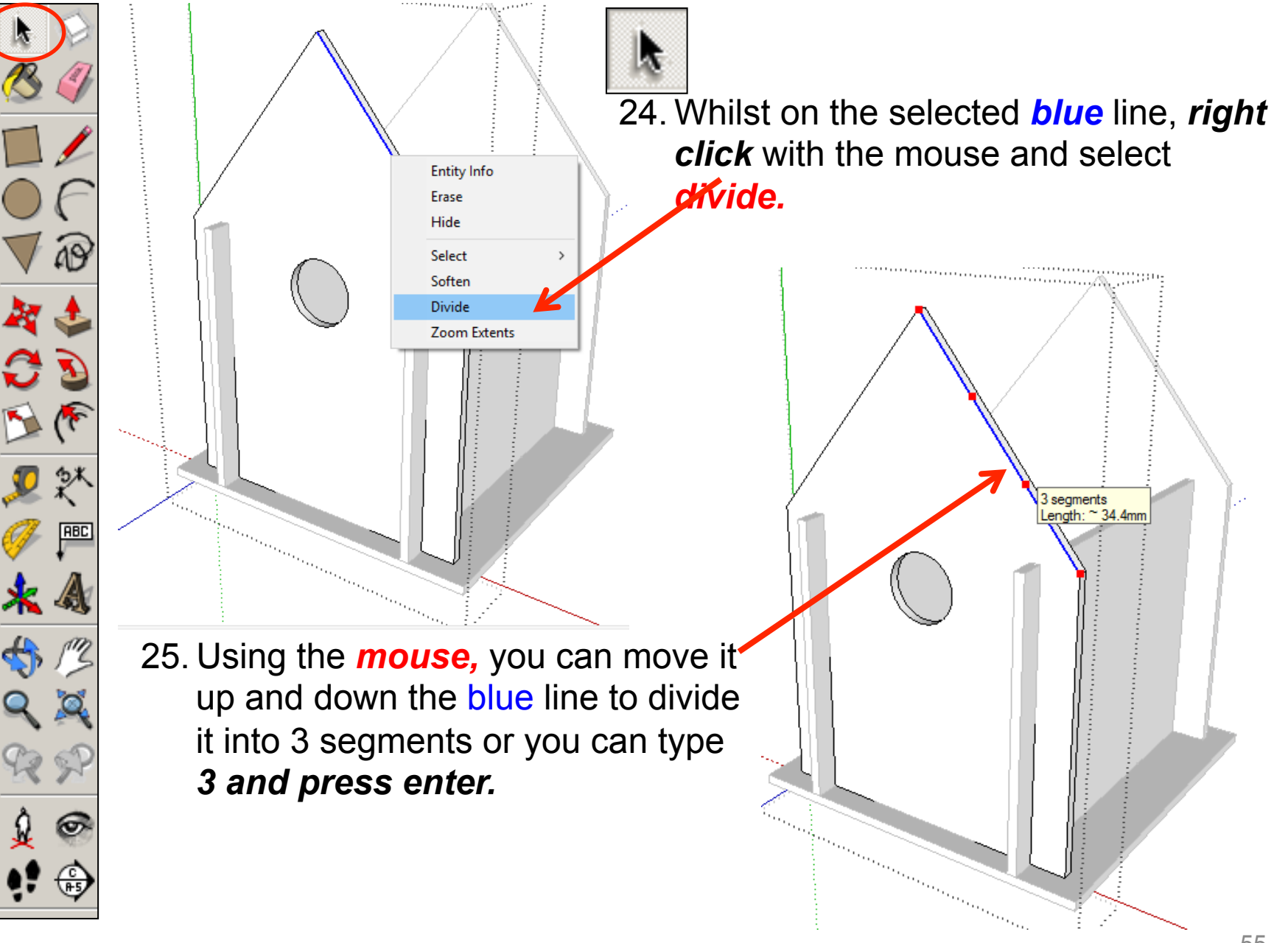

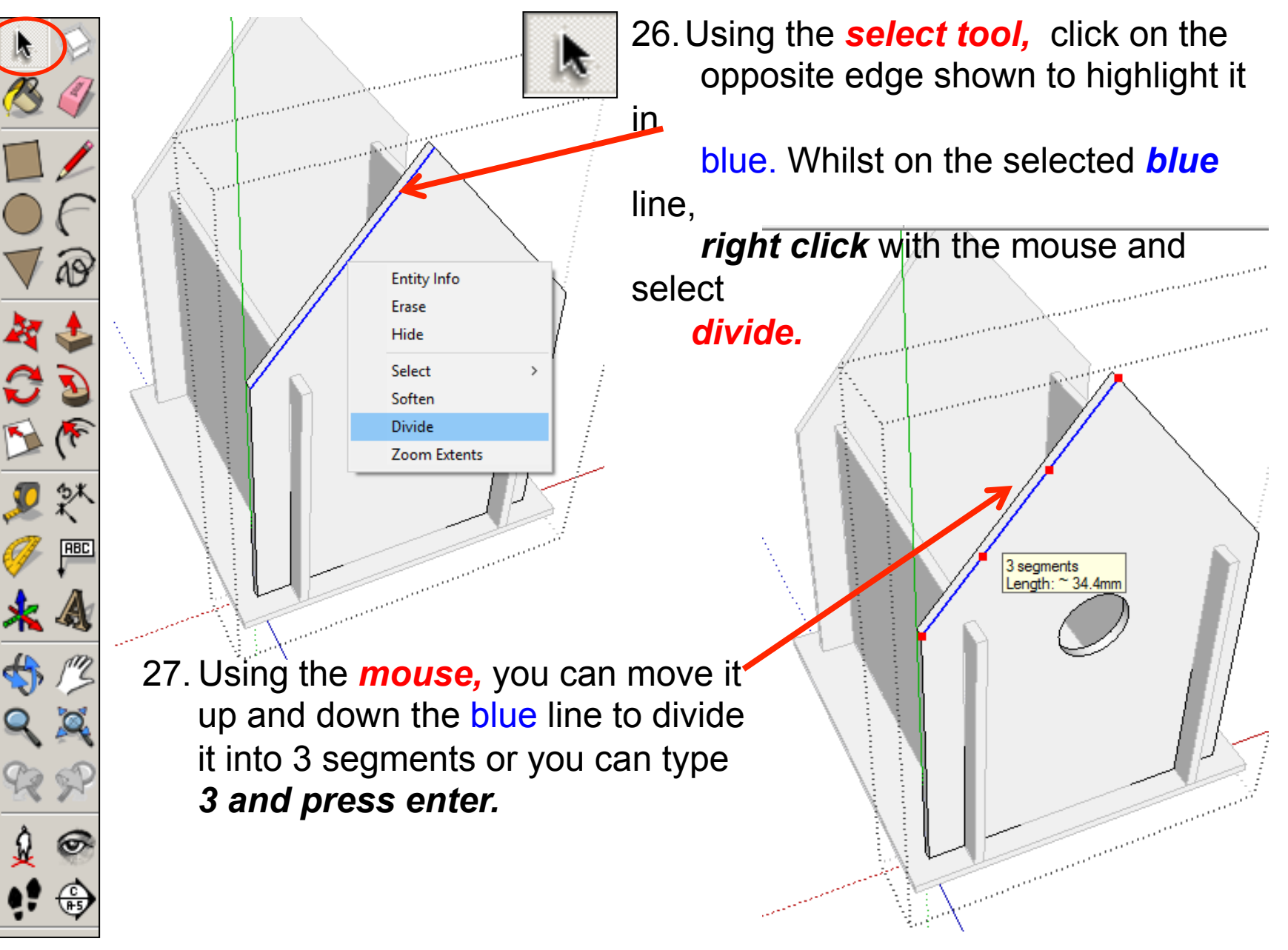

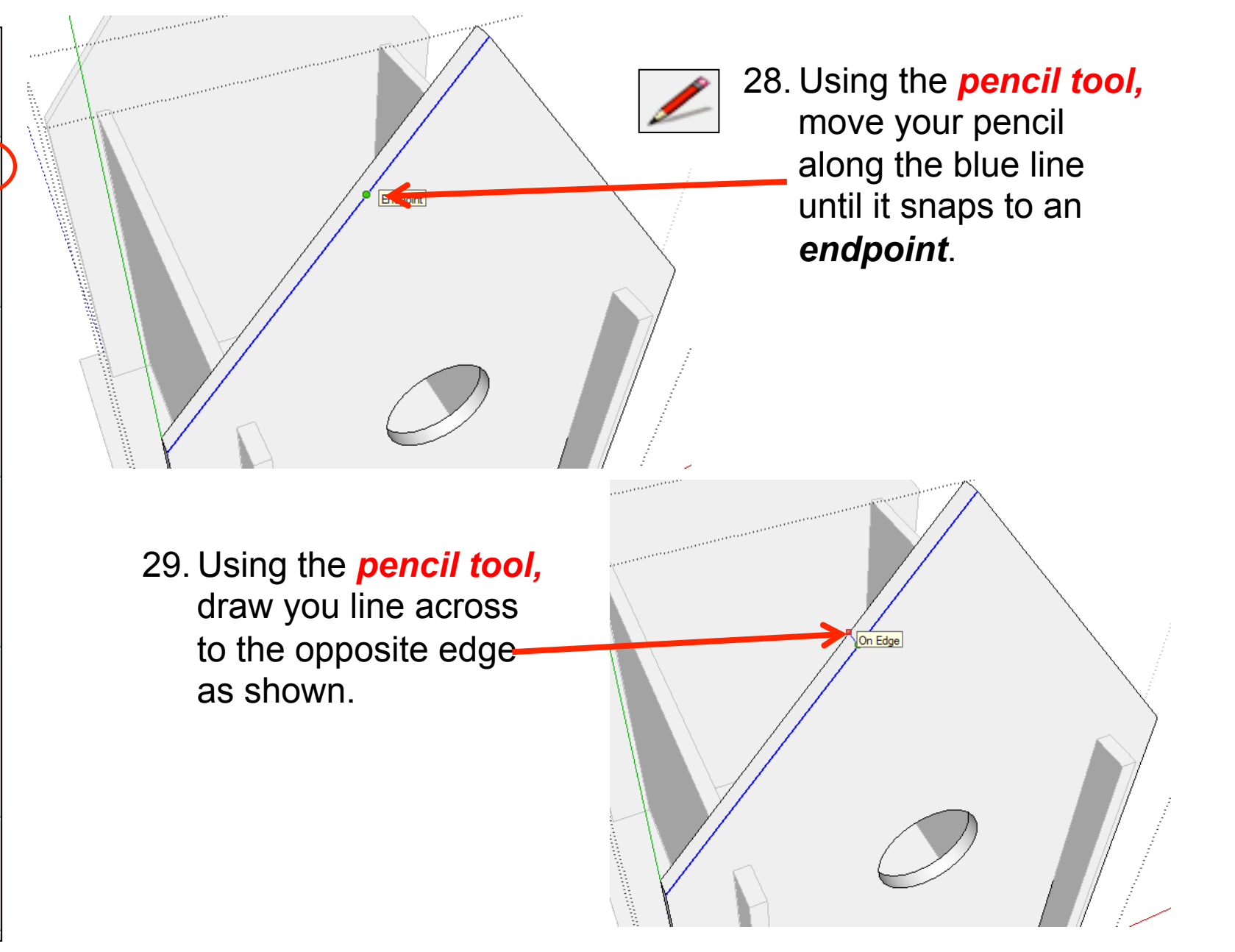

**RBC** 

æ.

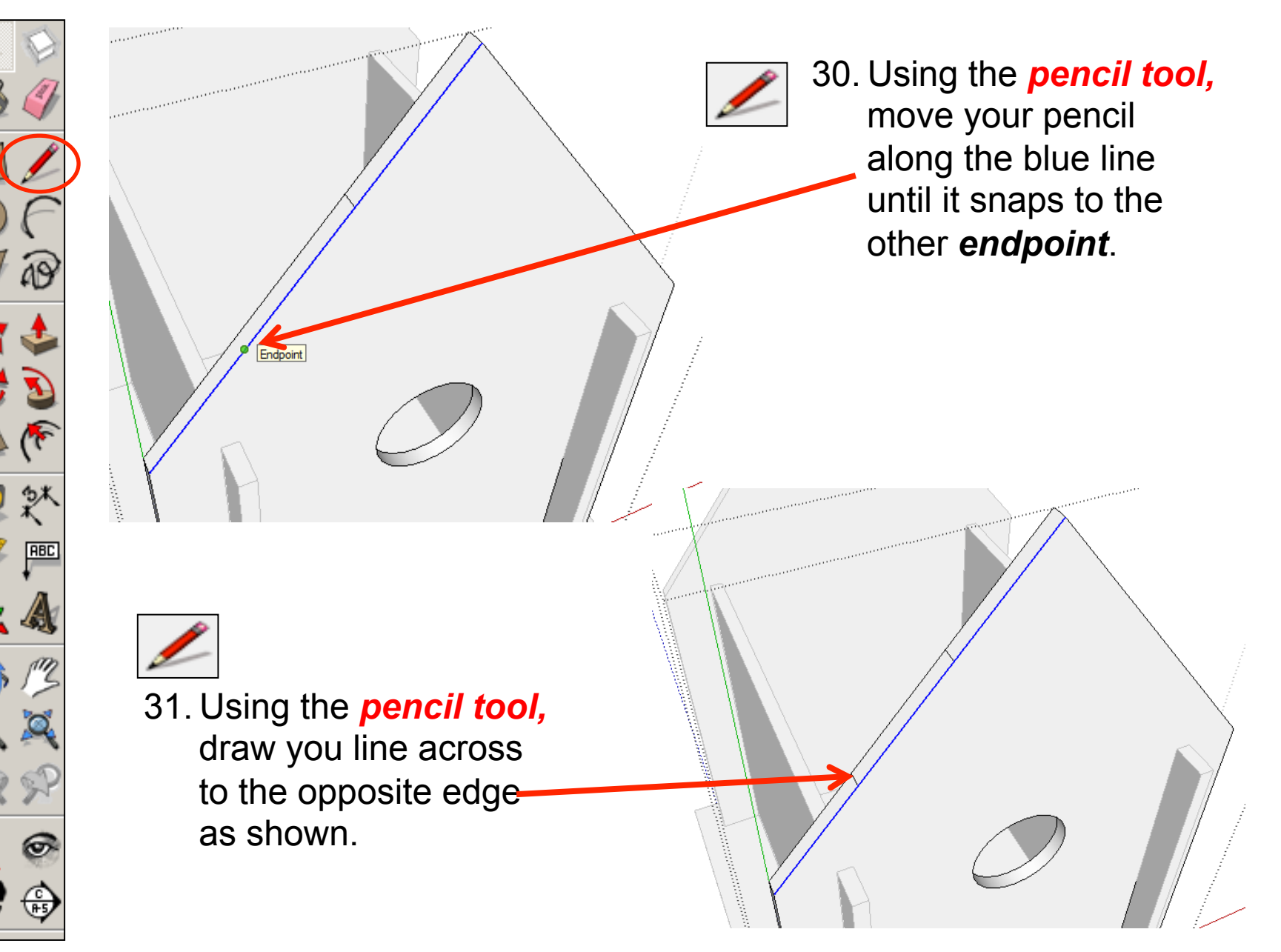

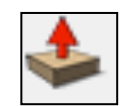

32. Using the *push pull tool.* Hover over the middle rectangle you have just drawn. It will go *dotted*  as you hover it. Pull the shape up. Type in *4 and press enter.* 

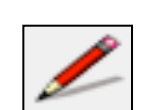

ABC

33. Using the *pencil tool,* move your pencil along the blue line until it snaps to the other *endpoint*. Draw a line across to the opposite edge.

34. Using the *pencil tool,* move your pencil along the blue line until it snaps to the other *endpoint*. Draw a line across to the opposite edge.

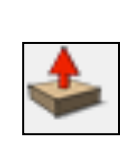

35. Using the *push pull tool.* Hover over the middle rectangle you have just drawn. It will go *dotted*  as you hover it. Pull the shape up. Type in *4 and press enter.* 

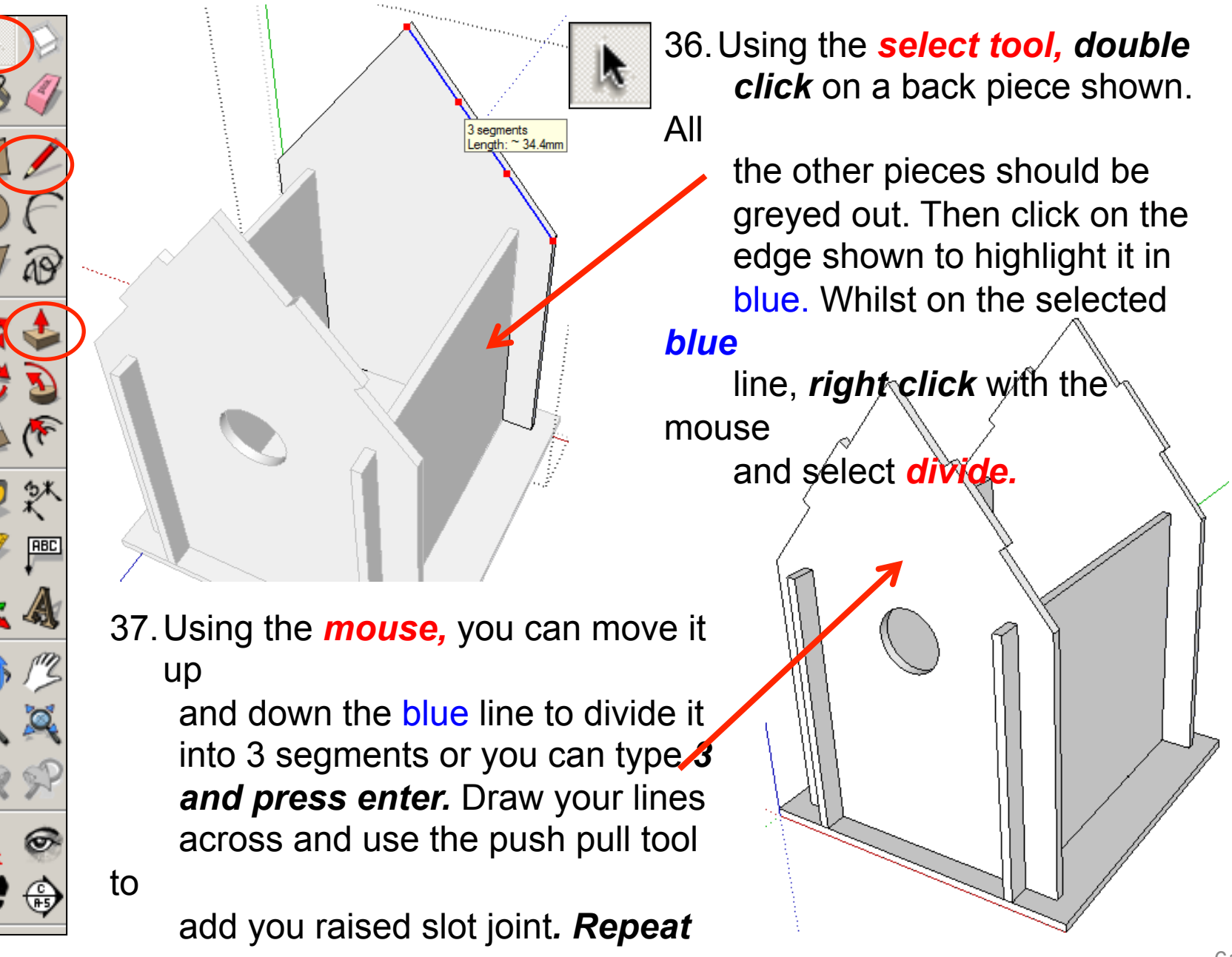

*on* 

 *both sides so you birdhouse* 

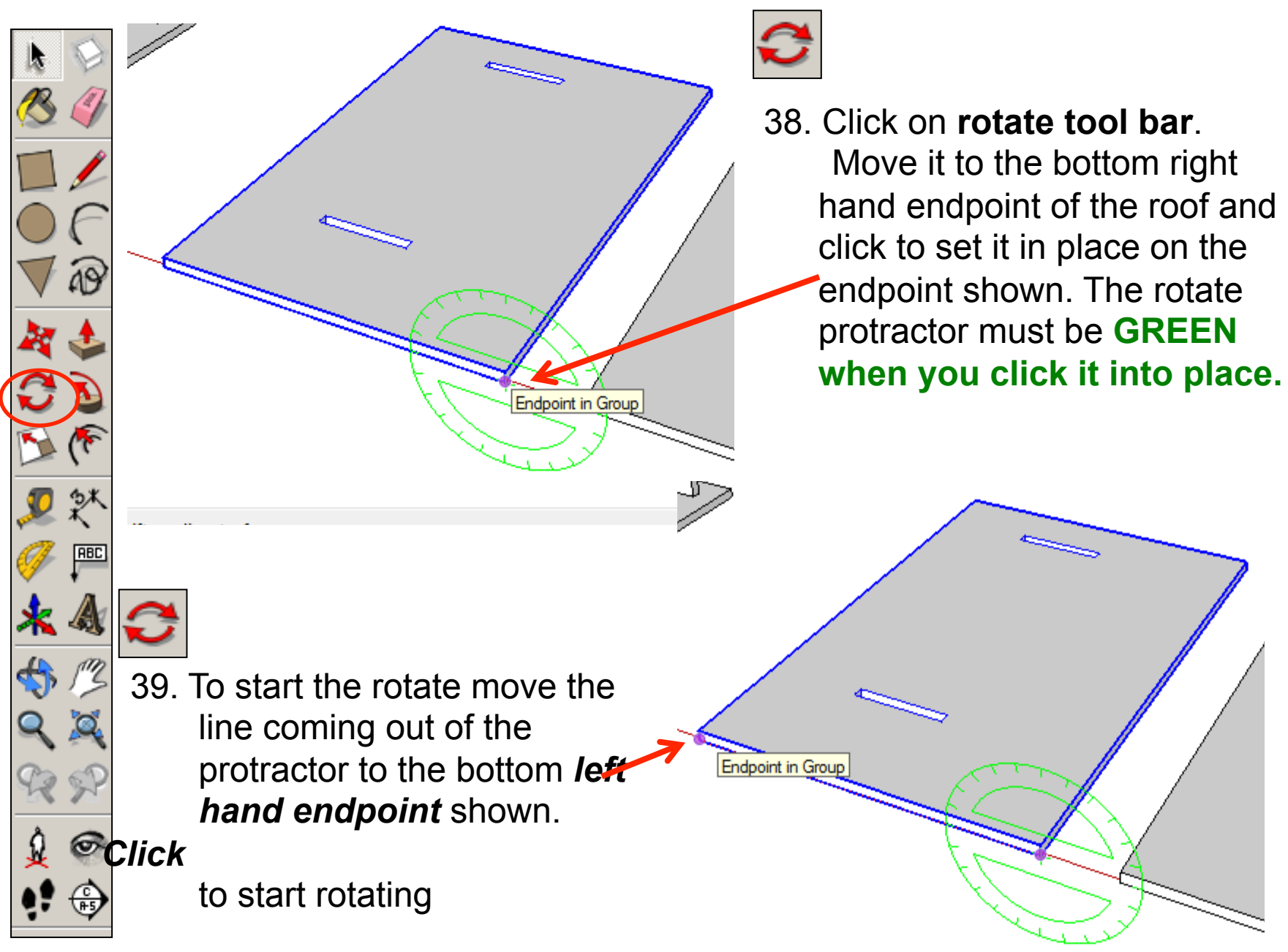

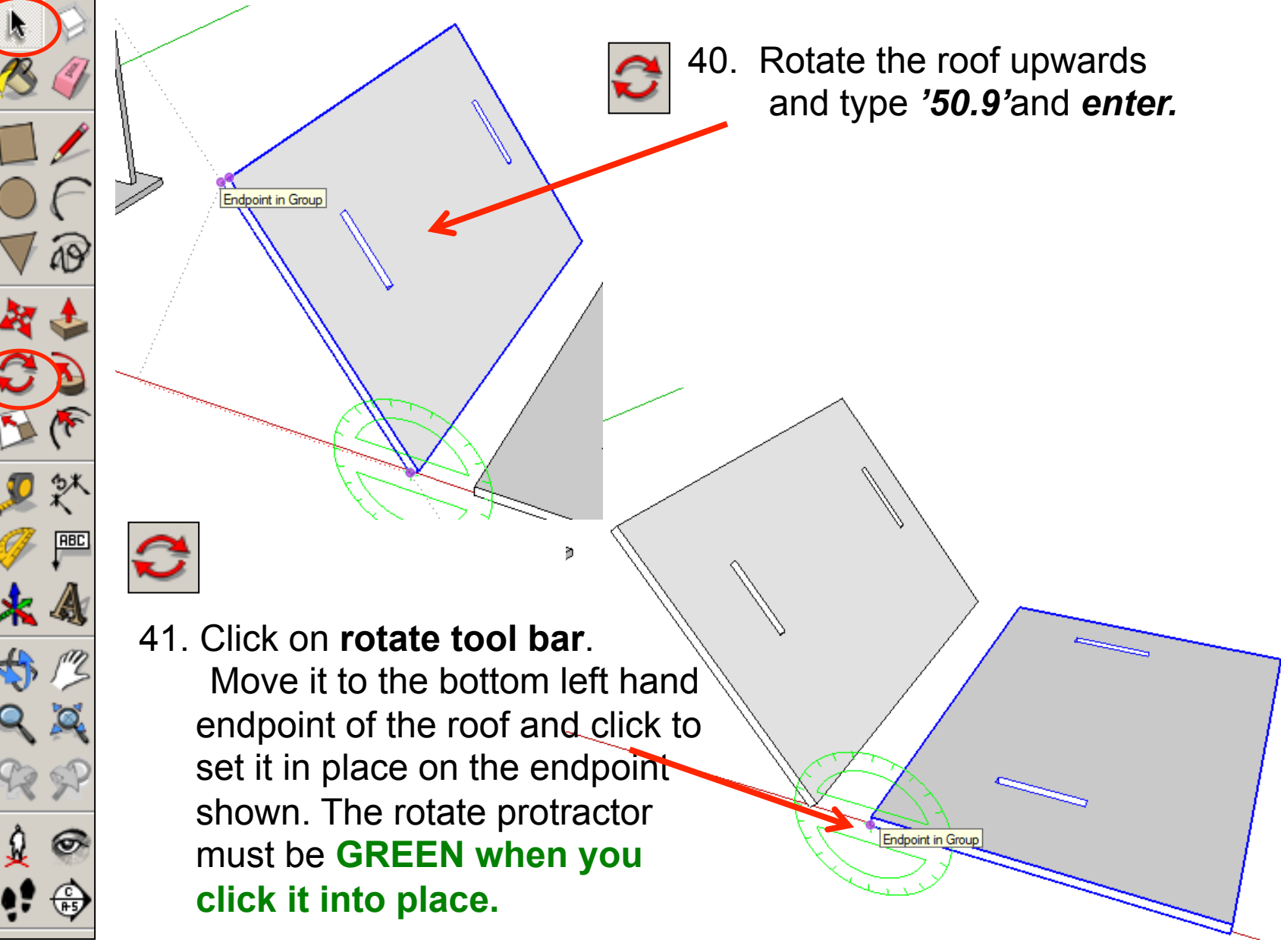

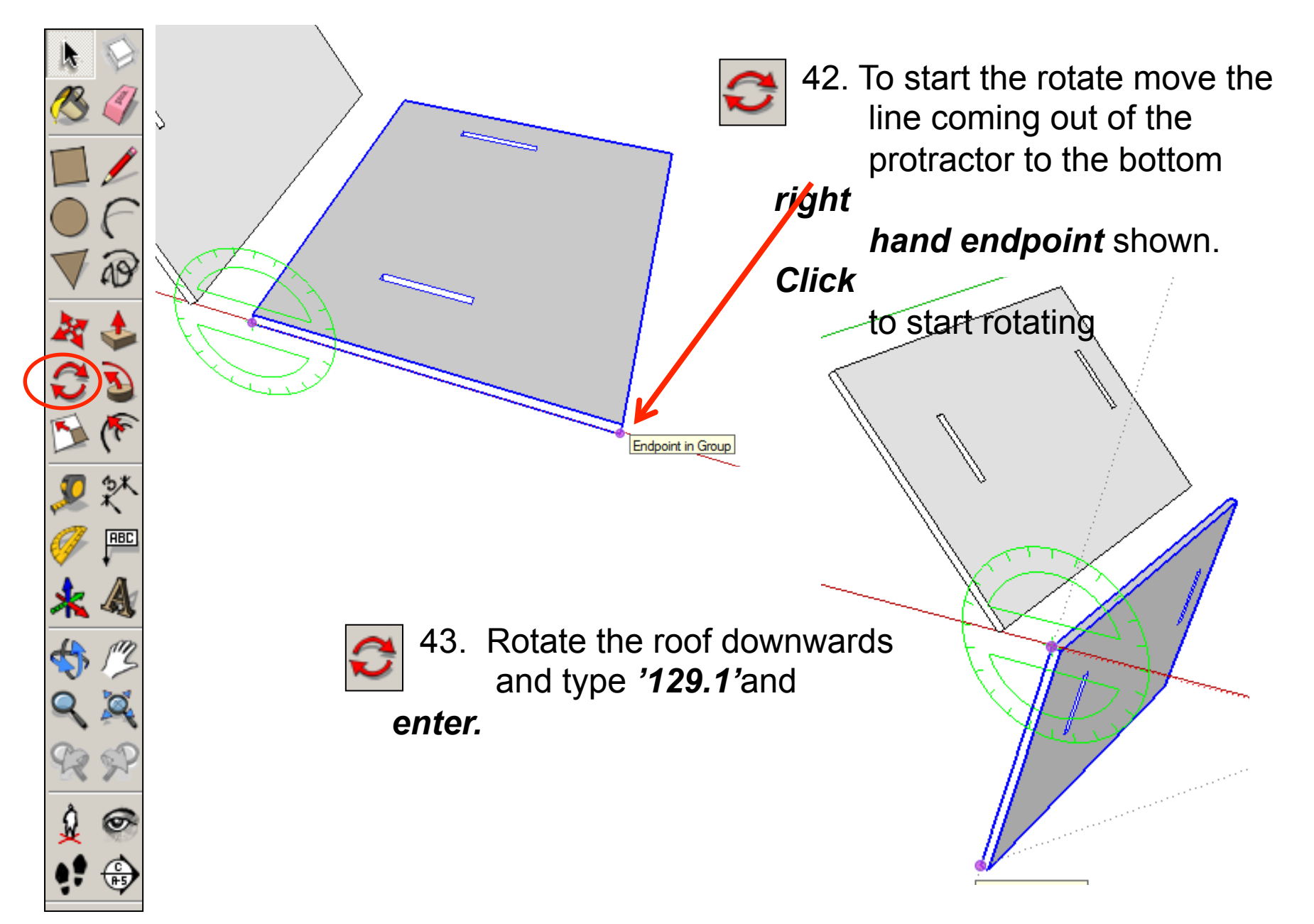

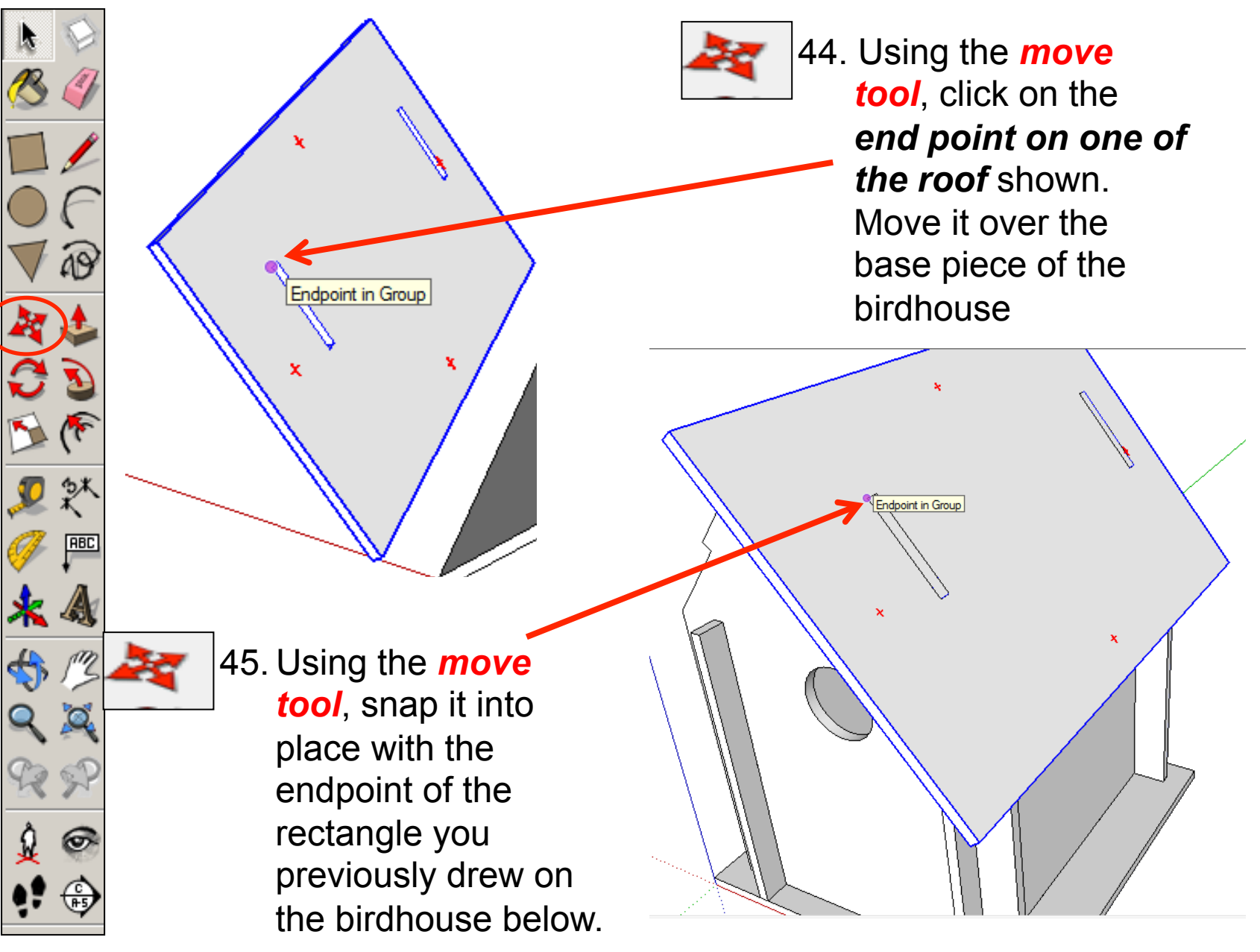

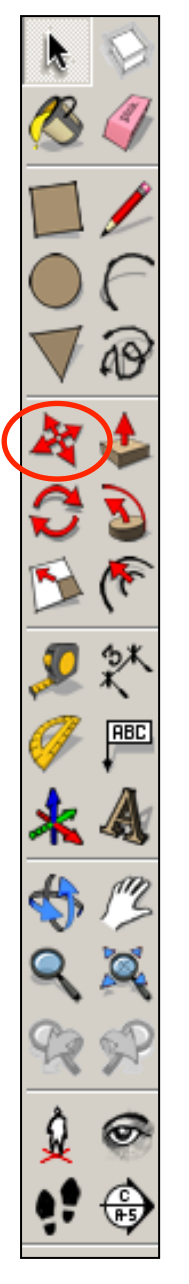

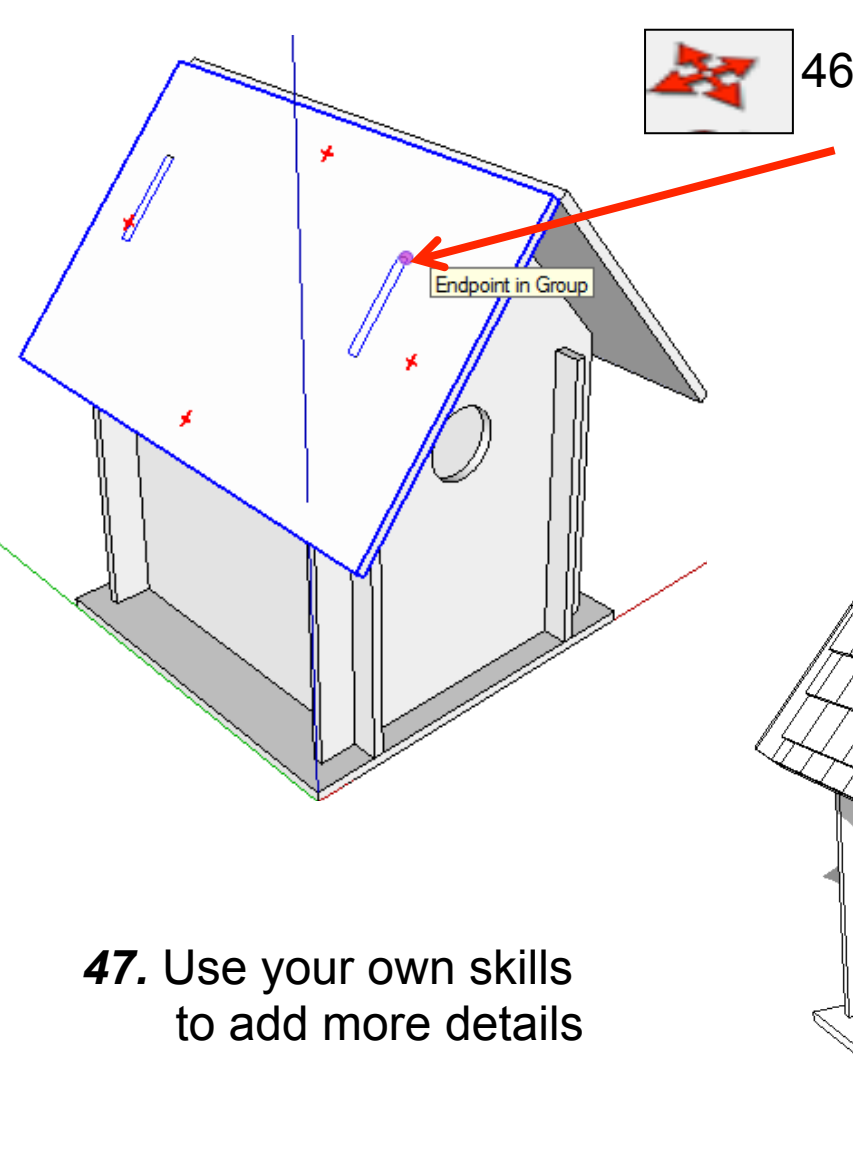

46. Using the *move tool*, snap the other roof into place with the endpoint of the rectangle you previously drew on the birdhouse shown opposite.

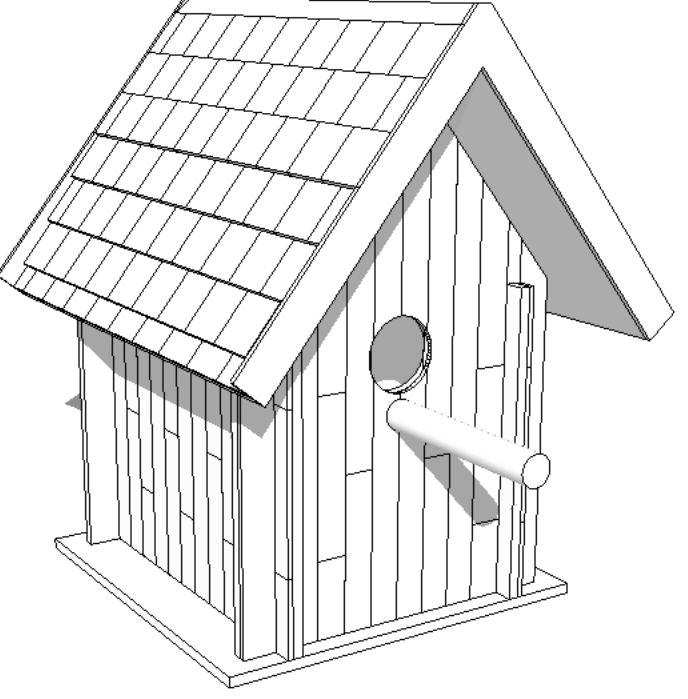

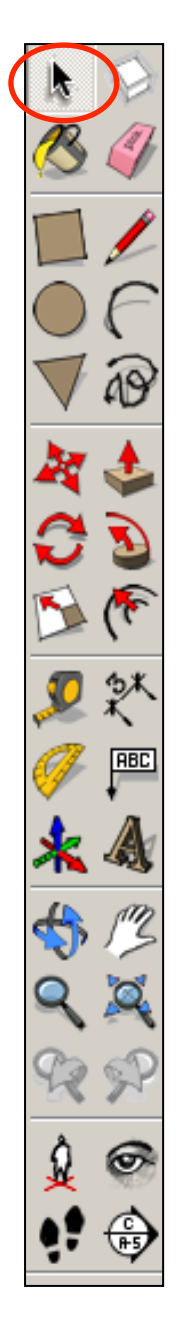

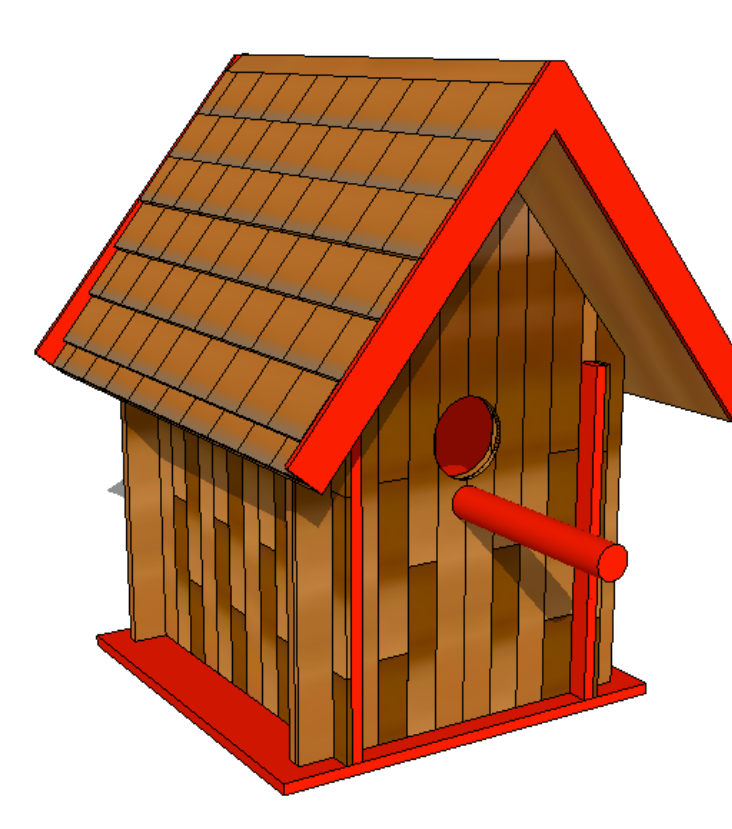

**Tasks:** 

- Put other details on the birdhouse such as a perch, wooden sides, bird bath etc.
- Experiment with colours and materials for rendering.

 Click *View – toolbars* and untick

 axis. Place a tick next to shadows

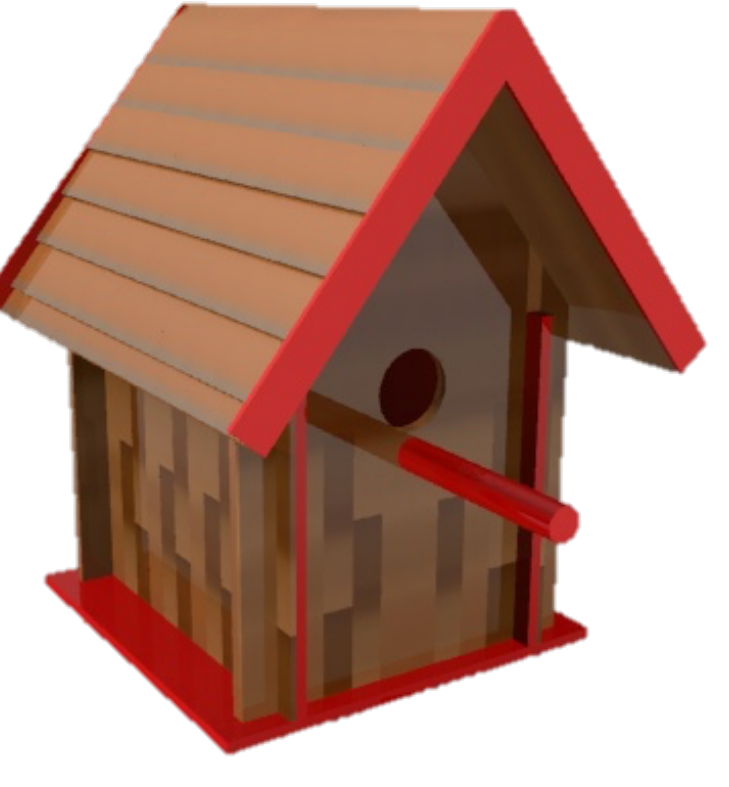